**ATEN** 

<span id="page-0-0"></span>2024 年 2 月 9 日版 ATEN ジャパン株式会社 技術部 技術サポート課

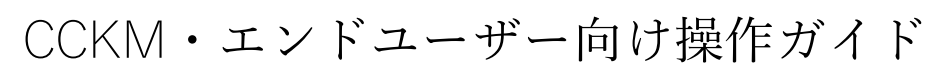

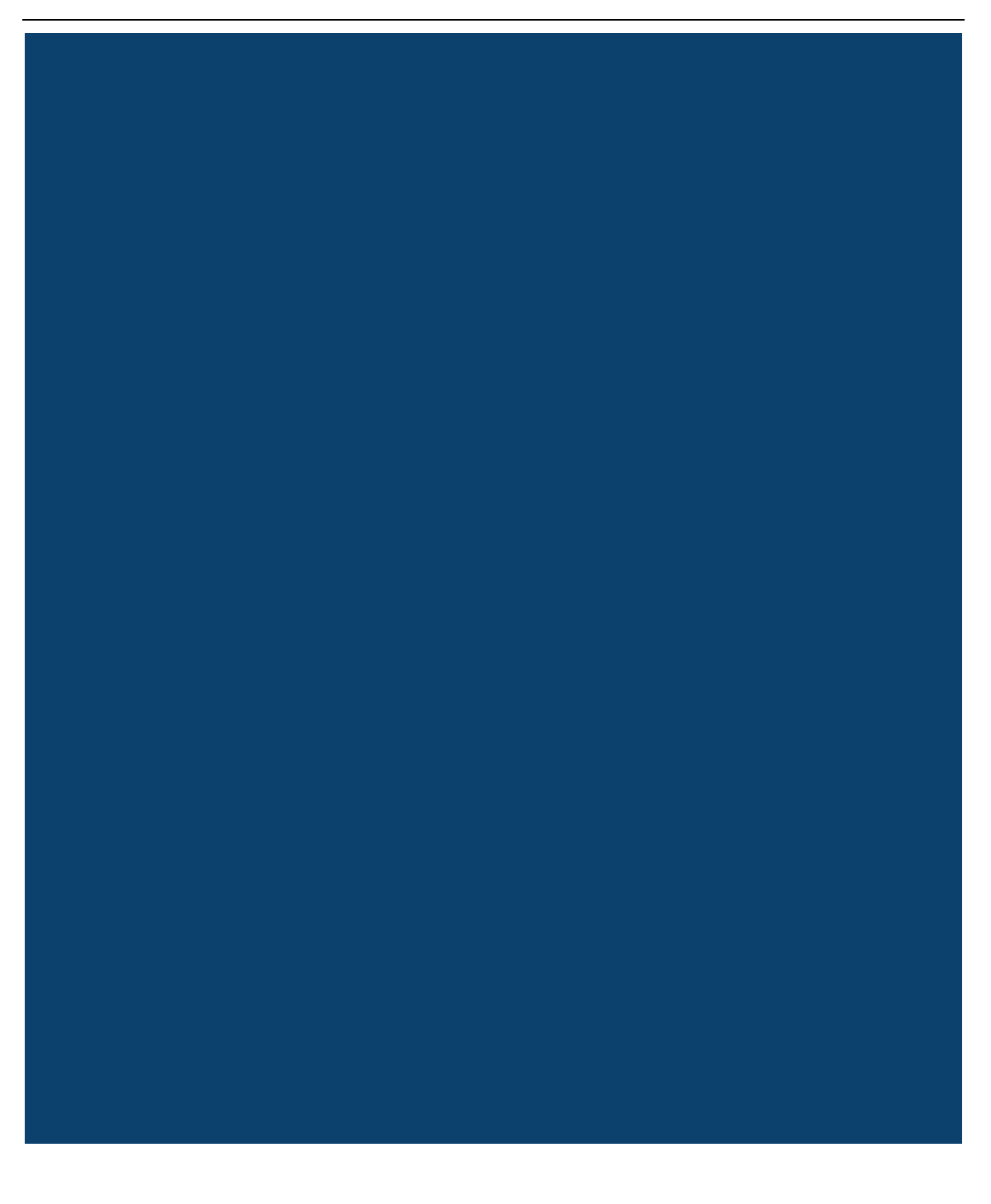

#### 目次

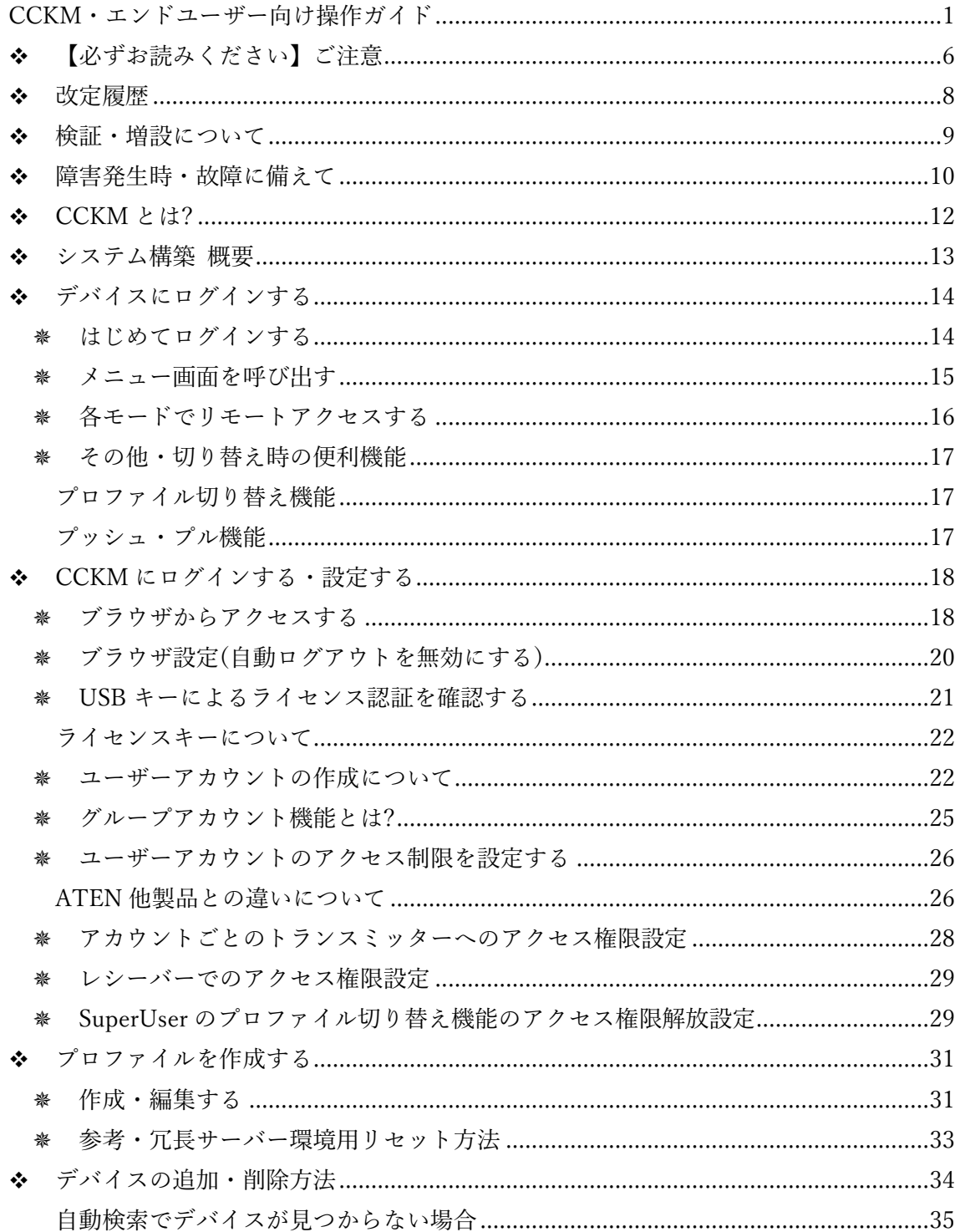

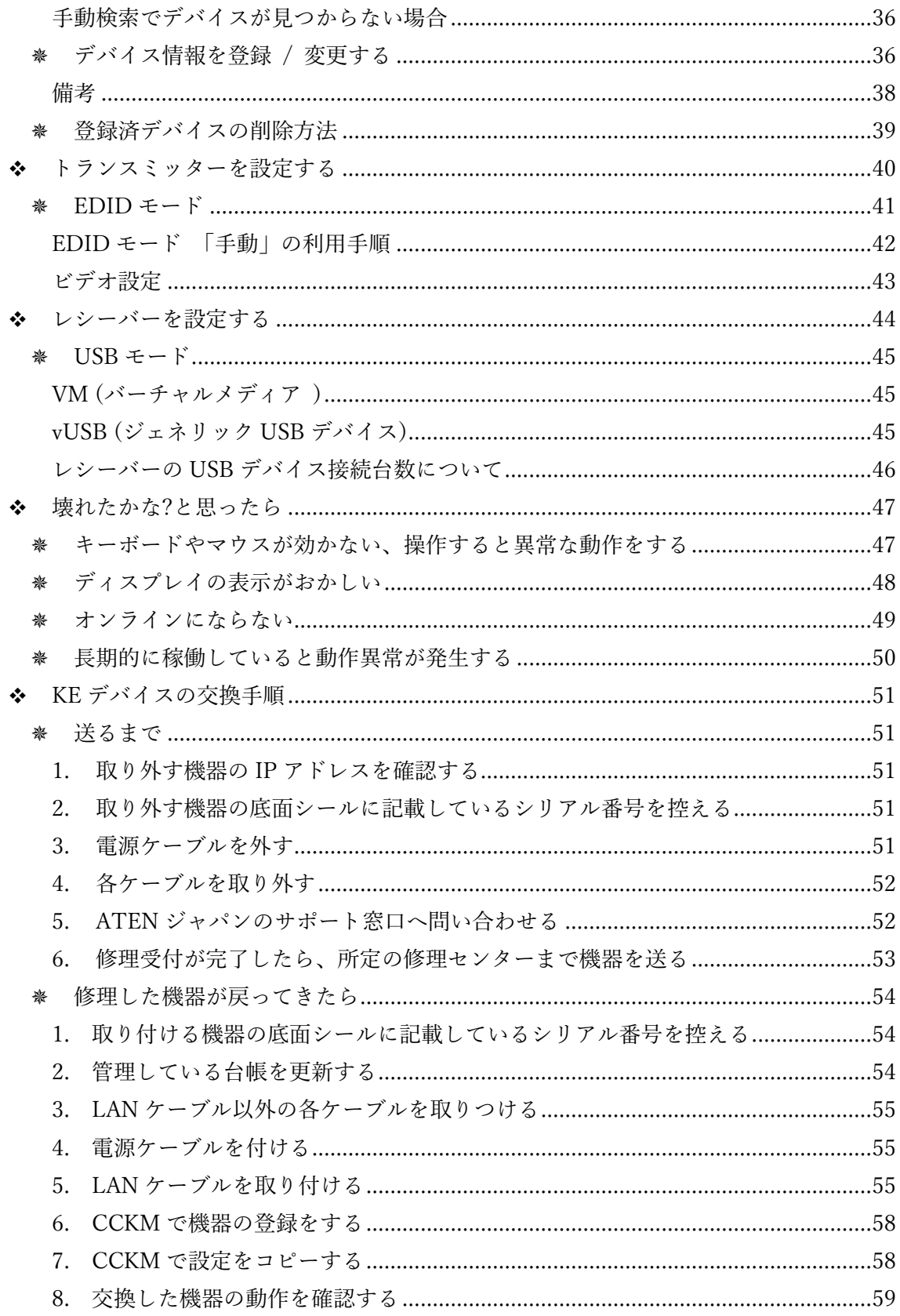

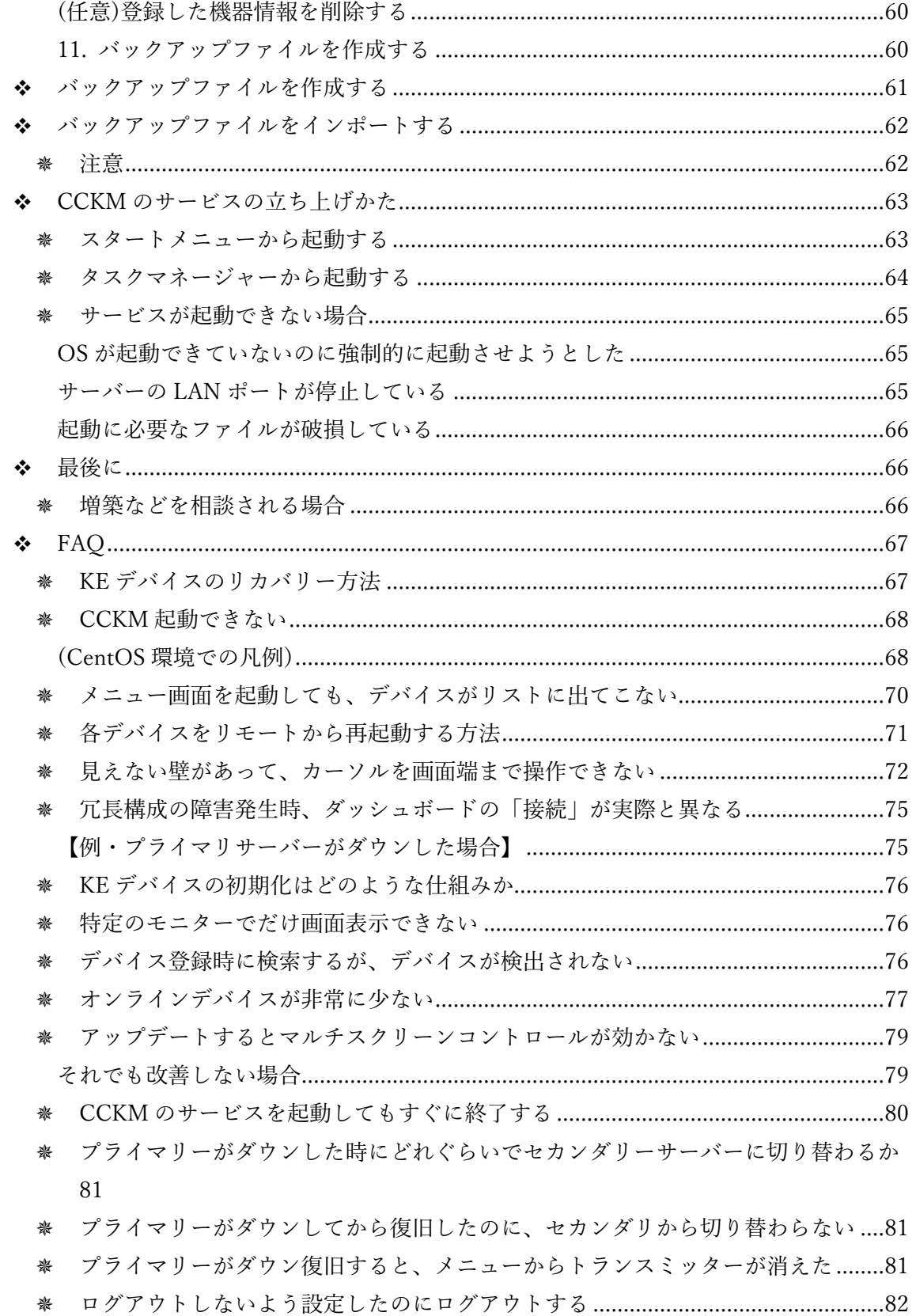

 $p - 4$ 

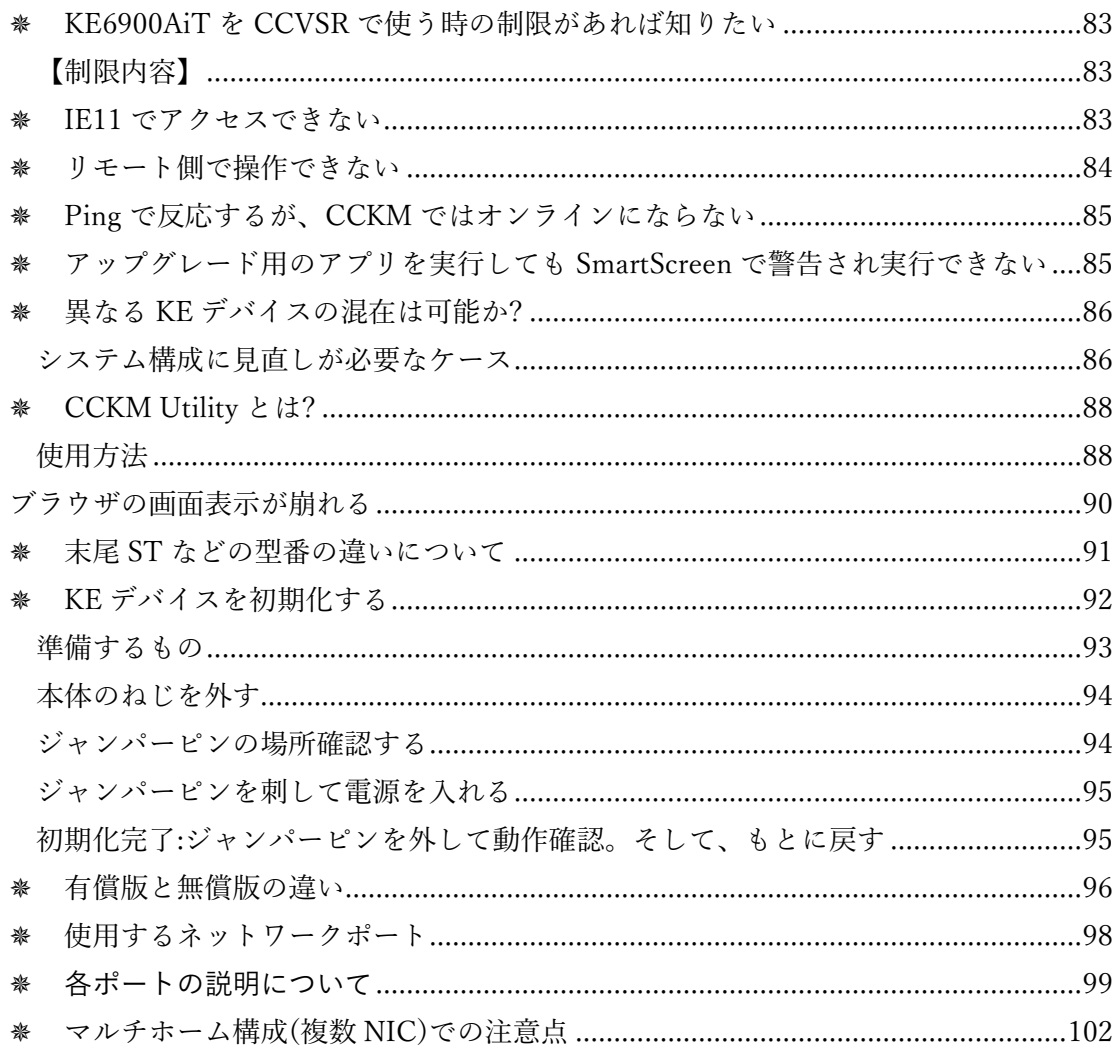

# <span id="page-5-0"></span>❖ 【必ずお読みください】ご注意

- 本ガイドは、構築済の CCKM システムを利用されるユーザーの方へ作成しています。
- 本ガイドは、CCKM と KE デバイスの基本的な設定と使い始めるまでの方法を説明し ていますが、既に構築された業者様にて用意されている操作マニュアルがございまし たら、そちらを基準としてご参照いただきますようお願い申し上げます。
- ⚫ 製品設定の手順詳細を確認されたい場合は、弊社製品ページにて公開している pdf マ ニュアルをご参照ください。
- ⚫ 弊社製の KVM 製品やマニュアルは、予告なく仕様変更が行われる場合があります。
- 弊社の技術サポートは、最新版のファームウェア/ソフトウェアの利用を前提として提 供されています。過去のバージョンで発生している不具合に対しては、設定方法や利 用方法の支援提案は行いますが、問題解決を保証するものではありません。ご理解い ただきますようお願い申し上げます。
- CCKM はすべて ATEN 製品ではなく構築された業者様にて用意された他社製品を組み 合わせて独自システムとして構築されているケースがございます。故障の疑いや、シ ステムに対してのご不明な点がございましたらまずは、システム構成や保証契約内容 を把握されている保守業者様や構築された業者様にご相談いただきますようお願い申 し上げます。
- 本製品は、接続されるすべての機器やネットワーク機器との完全な互換性を保証する ものではございません。ご使用になる前に十分な評価を行い、お客様ご自身の判断と 責任でご利用いただくようお願いいたします。また、最終システムが本機器の機能に 適しているかも、事前に評価を行って確認していただくようお願いいたします。
- 各 OS や機器の IP アドレス設定、VPN を使用したリモート接続方法、ネットワーク の構築方法など個別の環境での動作保証・担保や、弊社製品外の導入サポート、他社 様が構築されているシステムの保守契約依頼は ATEN ではおこなっていません。

● 当ガイドは一部、セットアップガイドからの抜粋があります。また、詳細の手順につ いては割愛していることもあるため、その場合は製品マニュアルをご参照いただきま すようお願い申し上げます。

# <span id="page-7-0"></span>❖ 改定履歴

● 2024年02月9日 : 初版公開

### <span id="page-8-0"></span>❖ 検証・増設について

- 各製品に実装されているインターフェイスは規格に準拠した製品づくりをしています が、そのインターフェイスを持つすべてのデバイスや関連機器にて独自設計された機 能や動作をすべて保証するものでございません。
- ⚫ マニュアルに記載されている各 OS やミドルウェアに対応するよう設計されています が、すべての環境・構成での動作を保証するものではありません。ご使用に際しては 事前に十分な評価を行い、お客様の責任でご利用いただくようお願いいたします。
- 各 KVM 製品のマニュアルでは対応 OS での基本的な動作が確認されていることを記 載していますが、すべてのビルド、バージョン、ドライバやユーティリティの動作モ ード、設定の組み合わせにおける動作を保証するものではありません。また、お客様 が使用や作成されるソフトウェアとの互換性や完全な動作も保証するものではありま せん。事前に十分な確認評価をお願いいたします。
- ⚫ 最終システムが本機器の機能に満足するかどうかは、事前の評価を通じてご確認いた だくようお願いいたします。
- ⚫ 実機検証前の段階で、弊社営業による構成相談が可能です。詳細については、弊社お 問い合わせフォームをご利用いただき、お気軽に弊社営業までお問い合わせくださ  $\mathcal{V}^{\lambda}{}_{o}$

<https://atenjapan.satori.site/contactus>

⚫ 営業にご相談いただく際に、具体的な構成図などを提供していただけると、迅速な構 成提案が可能となります。

お急ぎの場合は、弊社営業窓口 03-5615-5810 までご連絡ください。 受付時間:午前 9 時~午後 6 時(土・日・祝日・お盆・正月期間を除く)

### <span id="page-9-0"></span>❖ 障害発生時・故障に備えて

- 本体ハードウェアの故障については、メーカー保証期間(3年)内であれば、センド バック修理サービスをご利用いただけます。
- 修理の受付には、製品のシリアル番号が必要です。シリアル番号は、本体底面のシー ルに記載されたバーコード下の英数字「XXXX-000-YYYY」の箇所です。

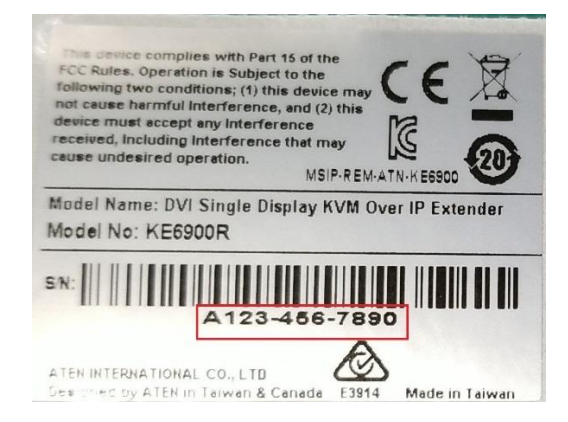

- ⚫ 修理に関するお問い合わせ時に、シリアル番号を提供していただくことで、保証期間 内かどうかや有償オプションの加入状況を確認できます。
- ⚫ 本体に養生用シールが貼られていてシリアル番号が見えない、シールが剥がされてい る、また汚損などでシリアル番号が提示できない場合は、有償修理対応となります。
- ⚫ 保証期間内の修理について、弊社修理センターまでの送料はお客様にてご負担くださ い。返却時は弊社元払いをいたします。(相互元払いとなります)
- ⚫ 障害の切り分けや早期対応(代替機の先行送付を希望する場合)が必要なお客様に対 して、弊社では製品購入時に限り、「先出保守センドバックサービス」という有償オ プションプランを提供しています。
	- 有償オプションプランを契約していないお客様には、申し訳ありませんが、 貸し出しは提供できかねることをご容赦いただきますようお願い申し上げま す。保守業者様によっては予備機を保管されているケースもございますた め、まずは保守業者様にご相談ください。
	- 購入から 90 日以上経過後の「先出保守センドバックサービス」のスポット 契約や、期間満了後の再契約はできませんので、ご注意ください。
- ⚫ 併せて、最大 5 年までの保証期間の有償延長プランもございます
- ⚫ 詳細は下記ページをご参照ください
- <https://www.aten.com/jp/ja/supportcenter/product-warranty/product-warranty-options/>
- 機器修理などに伴うオンサイト保守交換対応、引取サービスは弊社では行ってないた めご確認の上、保守業者様とご依頼内容をご相談ください
- 弊社に直接、センドバック修理サービスをご依頼される場合は弊社技術サポート (03-5615-5811)または弊社技術サポートサイト「[eSupport](https://eservice.aten.com/eServiceCx/Common/FAQ/list.do?lang=ja_JP)」にご依頼ください。
- ⚫ 技術サポートにて故障と判断できた後、修理受付をご案内いたします。修理受付をさ れていない機器を送られた場合、受取拒否となりますためご注意ください。
- ⚫ 別売りの KVM ケーブルなどのオプション・アクセサリー品については購入元からの 納品 30 日以内に不具合のお問い合わせをいただいたものに対してのみ初期不良とな り、修理交換はございませんのでご注意ください。
	- ➢ [https://www.aten.com/jp/ja/supportcenter/product-warranty/product-warranty](https://www.aten.com/jp/ja/supportcenter/product-warranty/product-warranty-regulations/)[regulations/](https://www.aten.com/jp/ja/supportcenter/product-warranty/product-warranty-regulations/)

### <span id="page-11-0"></span>❖ CCKM とは?

CCKM とは、ATEN 製 IPKVM スイッチ KE シリーズ専用ネットワーク管理ソフトウェ アです。

1G イーサネットを使用した低遅延・高画質の KE シリーズを複数台使用し、複数の拠点 にまたがった PC などを切り替えて快適に操作することを実現させることができます。

CCKM 自体は、各機器の本体設定・デバイス管理や本体プログラムの一括更新メンテナ ンス、利用するユーザーアカウントやリモート端末(レシーバー)ごとにアクセスできる機 器を制限するなどセキュリティも考慮した使い方ができるようになっています。

※参考

IPKVM のリモートアクセス機能は VNC 技術と異なり、各メーカー独自の通信設計とな ります。そのため他メーカー製 IPKVM や IPMI と組み合わせてご利用できません。

KE シリーズは低遅延、高度な機能を使用するためネットワークに対して非常に高い負 荷がかかる上、ネットワークスイッチにてデータの交通整理機能が必須となります(L2 ス イッチを使用したマルチキャストパケットルーティング機能、スイッチ自身がデータをど こに送付するべきか判定する非常に重い処理が必要となります)。

そのため市販のスイッチングハブや OA 用途向けの処理能力が低いスイッチを使用して も快適に利用できないばかりか、システム全体のダウンを引き起こすおそれがあるため機 器増設やネットワーク構成を変更するには細心の注意を払って取り扱ってください。

### 注意

CCKM 並びに KE デバイスはネットワーク負荷が非常に高く、専用のネットワーク設定 にて動作する製品です。ネットワーク障害を引き起こすおそれが高いため、既存の機器が 稼働している社内のネットワーク機器には繋がないでください。

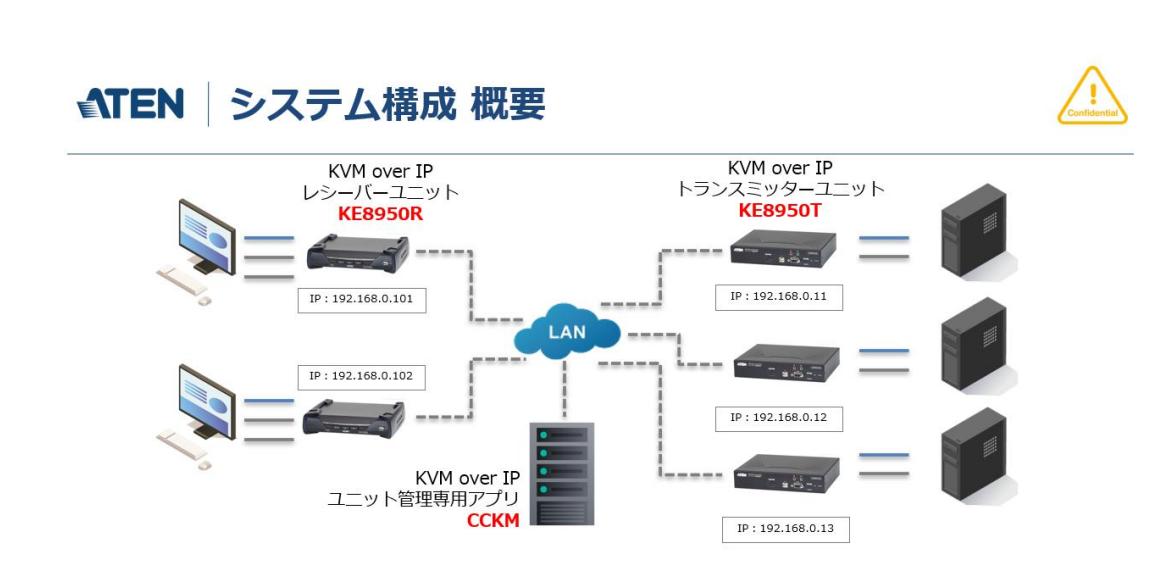

<span id="page-12-0"></span>❖ システム構築 概要

ATEN IP KVM システムは、レシーバーユニットのメニュー画面から任意のトランスミ ッターユニットを選択することで、その先に接続されている PC の画面を表示し、システ ムを安全に操作することができます。

各ユニットは専用ソフトウェア CCKM を使用して各ユニットの接続状態を登録・監視 や、ユーザーアカウントに関しての設定を行います。

# <span id="page-13-0"></span>❖ デバイスにログインする

#### <span id="page-13-1"></span>はじめてログインする

KE デバイスは電源 ON/OFF をすると、はじめにログイン画面が表示されます。 この時、初期設定では次の Username または Password でログインします。

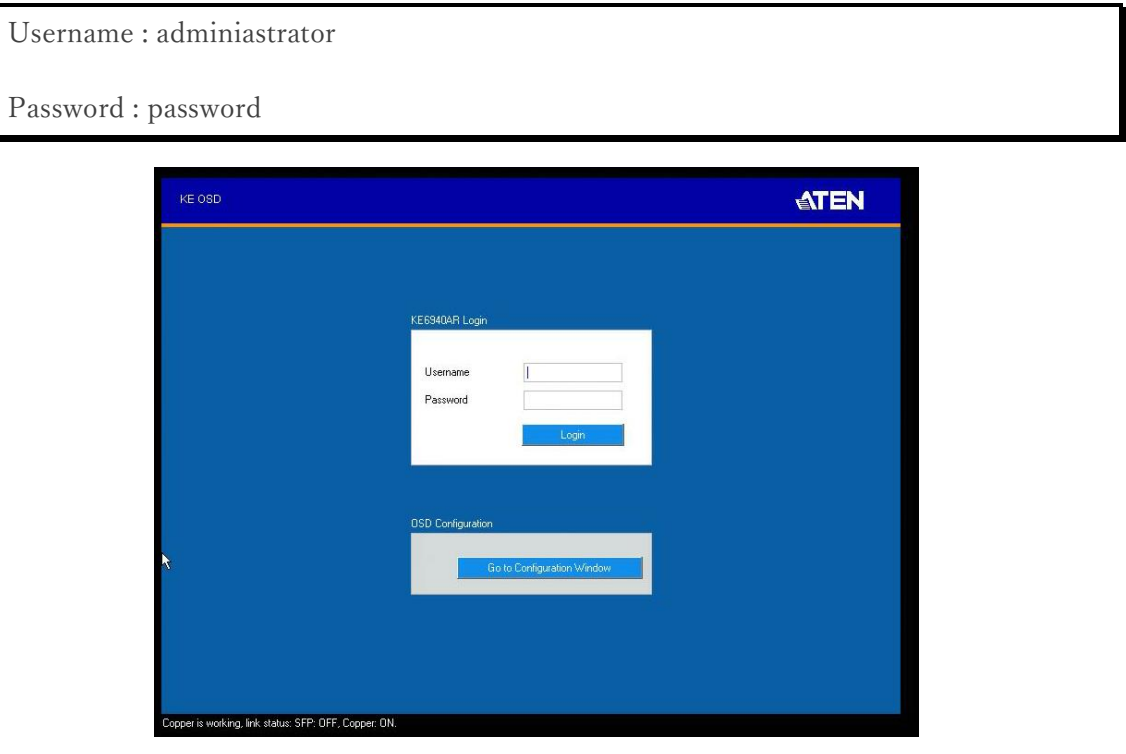

CCKM セットアップ時にはこの時のユーザーアカウントやパスワードが別途連絡されて いる場合は、そちらのアカウントでログインをしてください。

KE デバイス起動時にこの画面が表示されない場合は、KE デバイスの背面にある DVI/HDMI/DP など映像部のコネクターの接触不良がないかケーブルの抜き差しをして 正しく表示されるか確認してください。また、左上に「Connecting…」というメッセージ が出ている場合は、設定が消えてしまっている可能性があるため、設定があれば復旧を試 みるか、不明な場合は保守業者様へ本体設定確認をご相談ください。

#### <span id="page-14-0"></span>※ メニュー画面を呼び出す

接続先の PC を切り替えるには、メニュー画面から切り替える必要があります。

メニュー画面を呼び出すには、以下の方法となります。

- 1. KE デバイスのレシーバーユニットのフロントパネルにある「OSD」ボタンを押す
- 2. キーボードの「Ctrl」キーを 2 回押下する※
	- ※ キーボード操作でのメニュー画面呼び出しは設定によって変更されていることが ございます。その場合は[Scroll Lock]キーを 2 回押してメニューを呼び出してく ださい。

呼び出すと、ログイン画面または次のような画面が表示されます。

台数が多い場合、「チャネル名」や「チャネルステータス」をクリックすることで昇 順・降順の接続先の並べ替えができます。またチャネル名の列、特定のデバイス行にて右 クリックをすると「お気に入りに追加」とリストの先頭に表示させる機能があります。

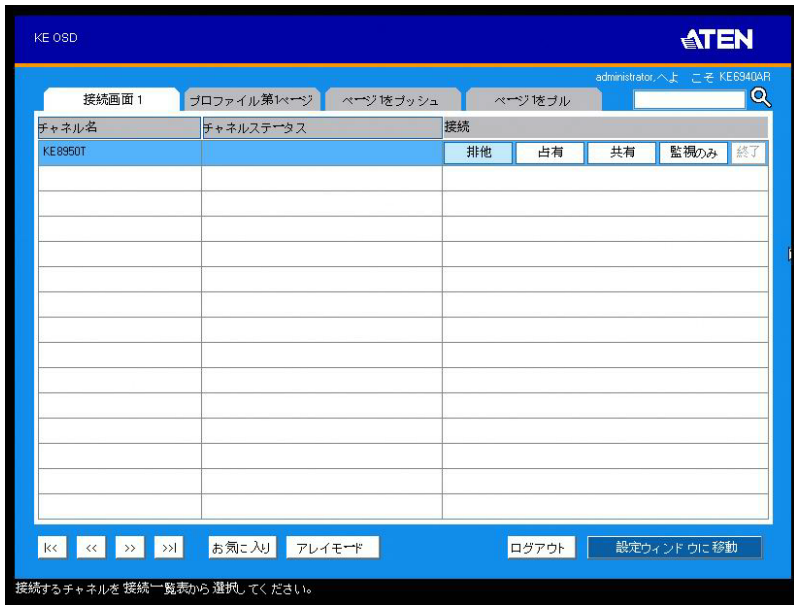

#### <span id="page-15-0"></span>各モードでリモートアクセスする

リモート画面でのアクセスモードは次のような各操作モードがあります。

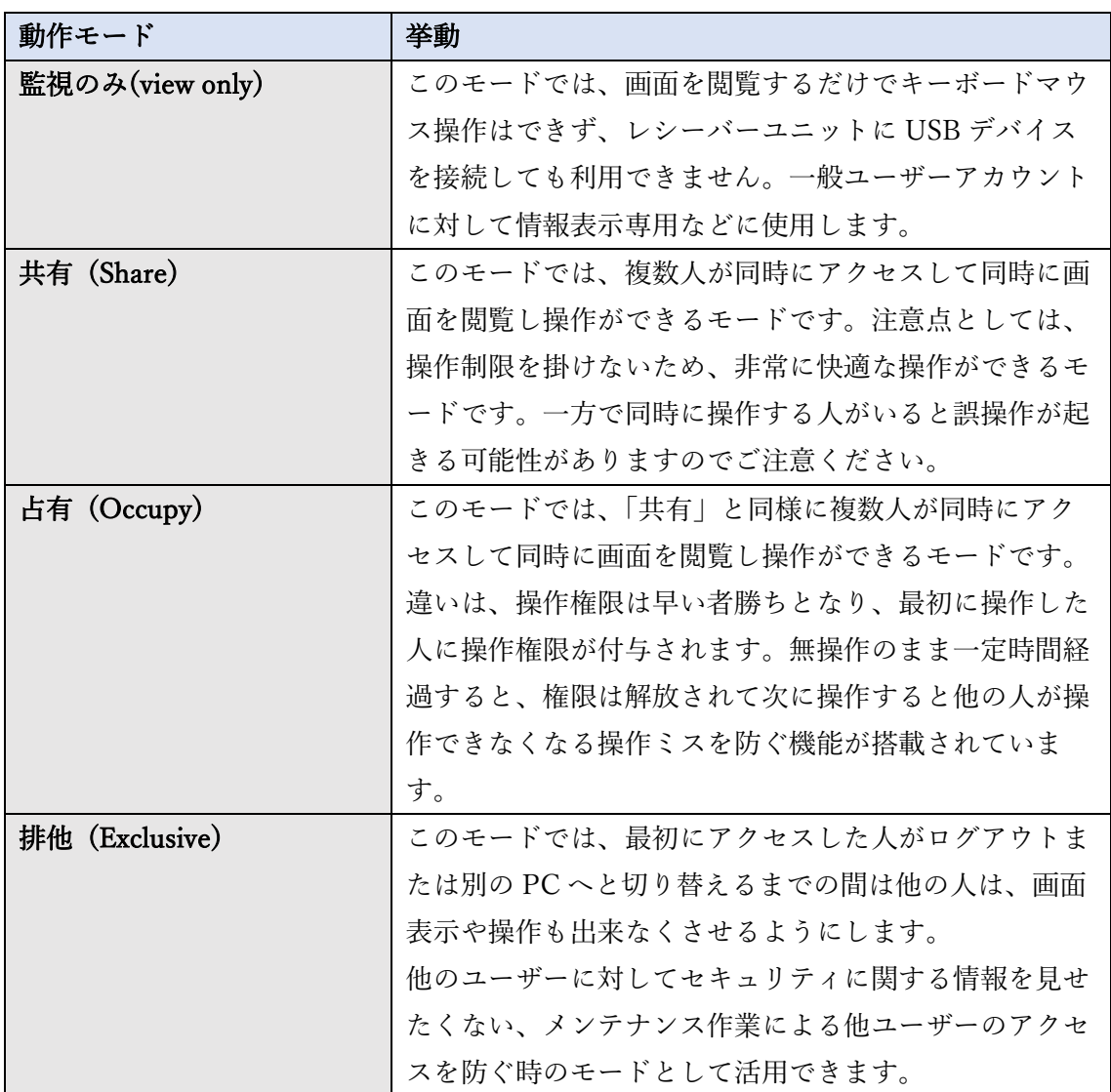

各モードは、ユーザーアカウントごとに操作権限を変更することができます。

管理者権限を持つアカウントに対しては、アクセス制限は出来ないため、アクセス制限 掛ける場合は CCKM でアカウントを作成してご利用ください。

#### <span id="page-16-0"></span>※ その他・切り替え時の便利機能

#### <span id="page-16-1"></span>プロファイル切り替え機能

複数台のレシーバーユニットを一括で切り替えるには、「プロファイル切り替え」を使 うと便利です。あらかじめ CCKM の管理画面で各機器の組み合わせを用意し、メニュー 画面から選択して一括で切り替える、という使い方となります。

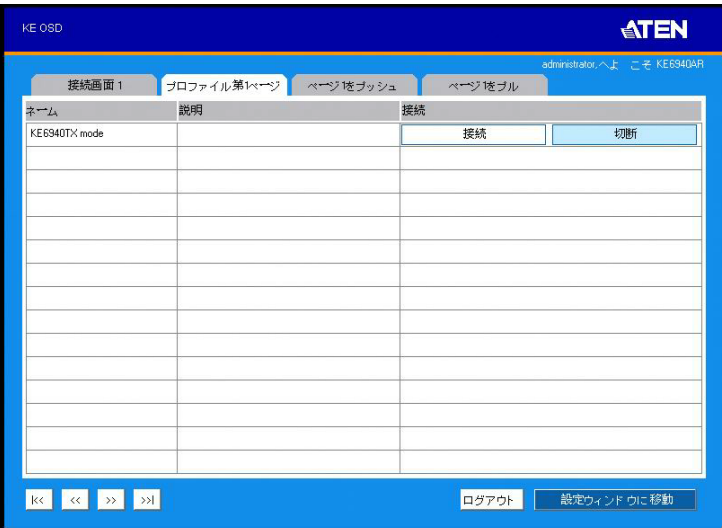

この機能はレシーバーユニットから強制的に切り替える機能となるため、使用するには 操作している方の作業を中断させることがないことを確認してから切り替えを行ってくだ さい。「接続」を選択すると、あらかじめ準備している組み合わせにすぐに画面を切り替 えます。「切断」をクリックしていると、接続している画面を強制的に切断します。

CCKM でのプロファイルの作成・設定方法は[「プロファイルを作成する」](#page-30-0)をご参照くだ さい

<span id="page-16-2"></span>プッシュ・プル機能

メニュー画面での「プッシュ」とは、他のレシーバーユニットを、自分が選択している 画面を閲覧・操作参加させる機能です。

そして「プル」とは、他のユーザーが操作している操作画面に自分も参加する時に使用 する機能です。

※ この機能を使用する場合はアクセスモードを「排他」に設定していると、最初に アクセスをしていた人だけしか画面閲覧・操作しかできないためご注意くださ い。

## <span id="page-17-0"></span>❖ CCKM にログインする・設定する

#### <span id="page-17-1"></span>ブラウザからアクセスする

CCKM にアクセスするには、PC のブラウザからアクセスします。 URL の項目に次のようなアドレスを入力します

#### (例)

https://192.168.0.100:8443

この URL は CCKM をインストールしたサーバーの URL を入力します。またアドレス の末尾にはコロンを加え、8443 とアクセスするポート番号を入力します。環境によってこ の IP アドレスと末尾のポート番号は変更されているケースがあります。

また、ブラウザによってはアドレスの先頭にある「http://」を入力しないと正しくアク セスできないケースがあるので、https://を含めて入力してください。

以下は Google Chrome でアクセスした時の例となります。

初期状態ではセキュリティがかかっていないことに対して警告画面が出ますが、問題は ありません。

「詳細設定」をクリックします

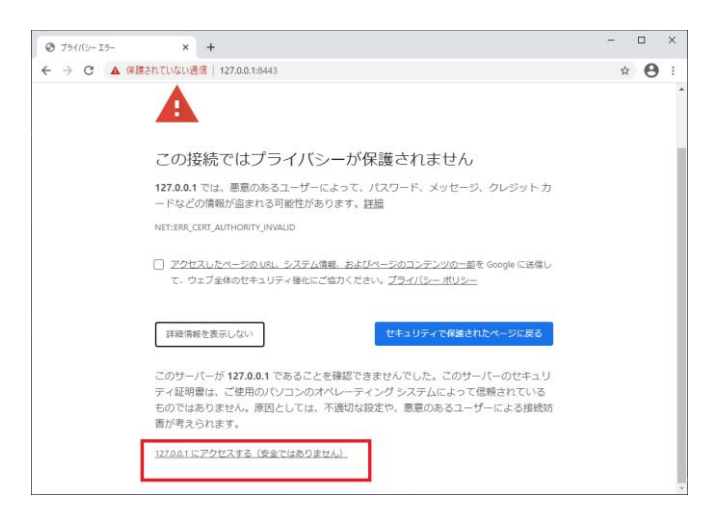

クリックすると「x.x.x.x にアクセスする(安全ではありません)」と CCKM がインストー ルされた IP アドレスを表示されるので、これをクリックします

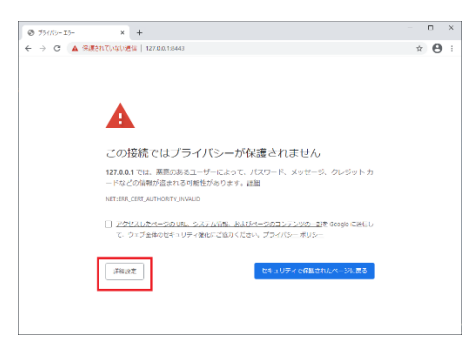

CCKM のログイン画面が表示されました。 初期設定は以下の通りとなります

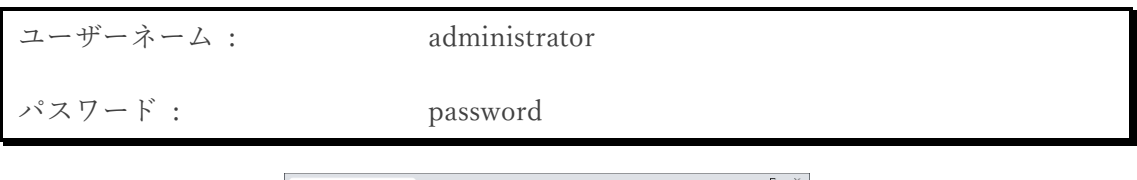

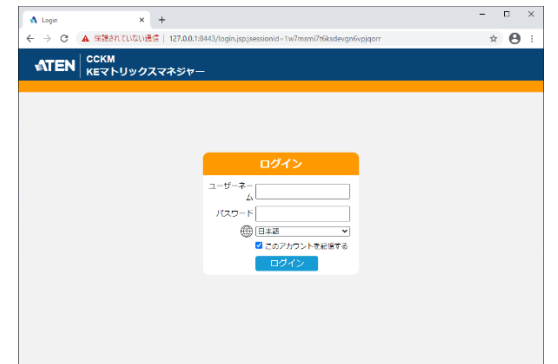

初回ログイン時[、カリフォルニア州法に](https://leginfo.legislature.ca.gov/faces/billTextClient.xhtml?bill_id=201720180SB327)基づいたセキュリティ仕様によってパスワード 変更が求められるため、「OK」をクリックして、任意のパスワードに変更してください

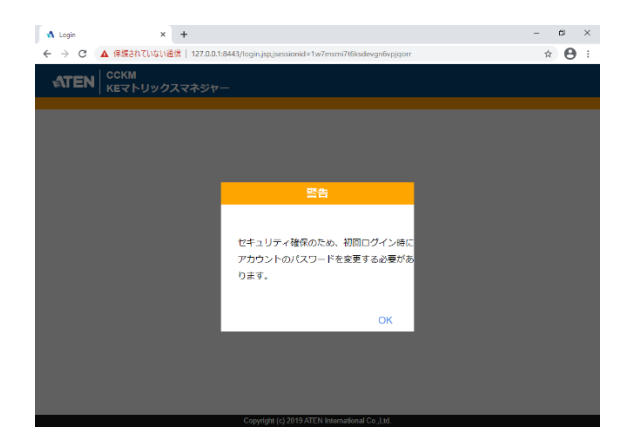

変更後、再度ログイン画面に戻るので、変更したパスワードを使用してログインしま す。

<span id="page-19-0"></span>ブラウザ設定(自動ログアウトを無効にする)

同じ設定画面内のブラウザのログインに関する項目を設定します

ダッシュボード画面の「O」をクリックします

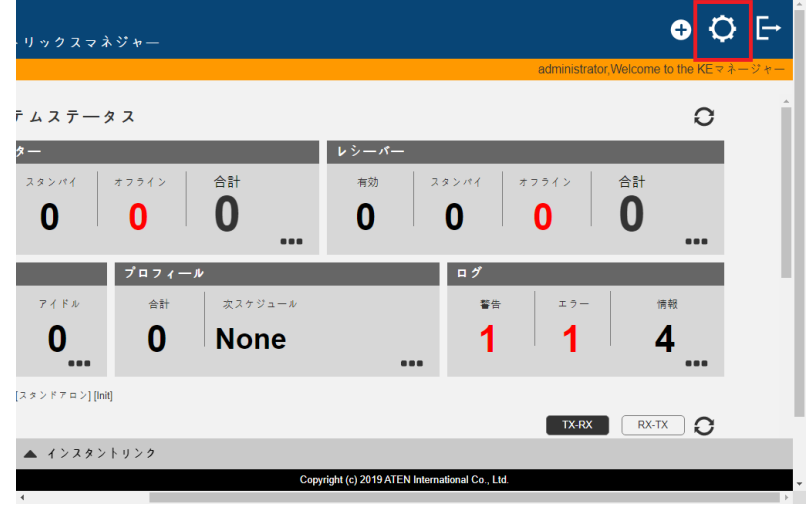

「基本 > ログアウトタイムアウト」の「無効」にチェックを入れます

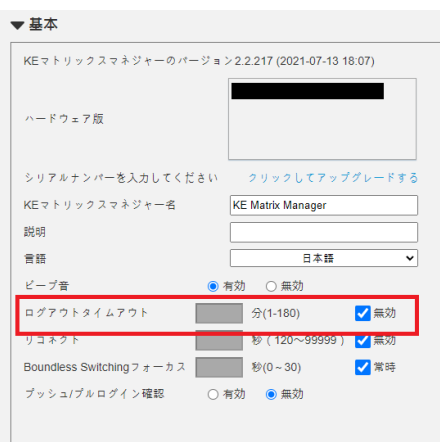

リモート PC からブラウザで CCKM の管理画面にログインしても、自動的なログアウ トを防げます。

<span id="page-20-0"></span>設定後、画面を下にスクロールして「SAVE」をクリックして保存してください。

#### USB キーによるライセンス認証を確認する

前述の 「システム設定>一般」の画面で USB キーがライセンス認証されているか確認 します。機能限定版のまま使用する場合は、この項目は回愛します。

#### リモートアクセスの PC に USB キーを接続してもライセンス認証はできません

認証されていないと、「クリックしてアップグレードする」が表示されます。

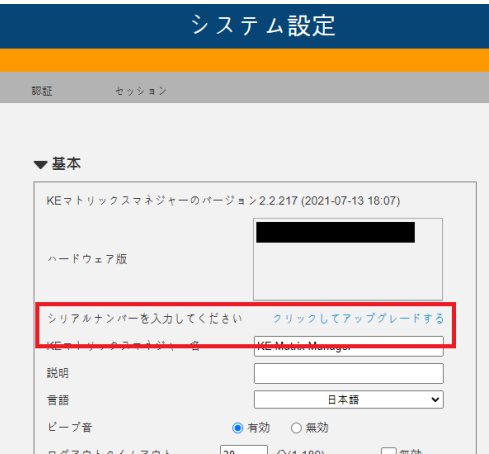

この表示が出ている場合、アクセスできる KE デバイスの利用台数に制限が発動し、冗 長サーバー機能が利用できません。USB キーが CCKM サーバーに接続していることを確 認してから、このリンクをクリックすると USB キーのシールに記載されているシリアル 番号が表示されて、認証が完了します。

#### <span id="page-21-0"></span>ライセンスキーについて

- ⚫ USB キーの自動認証は CCKM のサービス起動時にのみ行います。
- ⚫ サービス起動時に USB キーを接続していなかった場合は、CCKM を起動させた 後、キーを手動で認証させてください。
- ⚫ USB キーは特定のサーバーと紐づいて動作するものではありません。USB キーが 破損などによって認識できなくなった場合でも、USB キーを新に購入しそのまま接 続すればすぐに CCKM を再認証してご利用いただけます。
- ソフトウェアライセンスの場合は、データが破損しない限りは物理的な損傷を考慮 する必要はありません。一方、サーバー自体を交換するケースが発生したら、再度 新規でライセンスをご購入いただく必要がございます
	- ➢ このため、ソフトウェアライセンスを使用する場合は、仮想環境で構築される時 に検討されることを推奨します。
- ⚫ ソフトウェアライセンスは発行形式上、CCKM をインストールしたハードウェア情 報が無いとライセンスは発行できません。サーバー構築前にライセンスを発行する ことはできないためご了承ください。

#### <span id="page-21-1"></span>ユーザーアカウントの作成について

ユーザーアカウントを作成するには、ログイン後に表示されるダッシュボード画面から 行います。

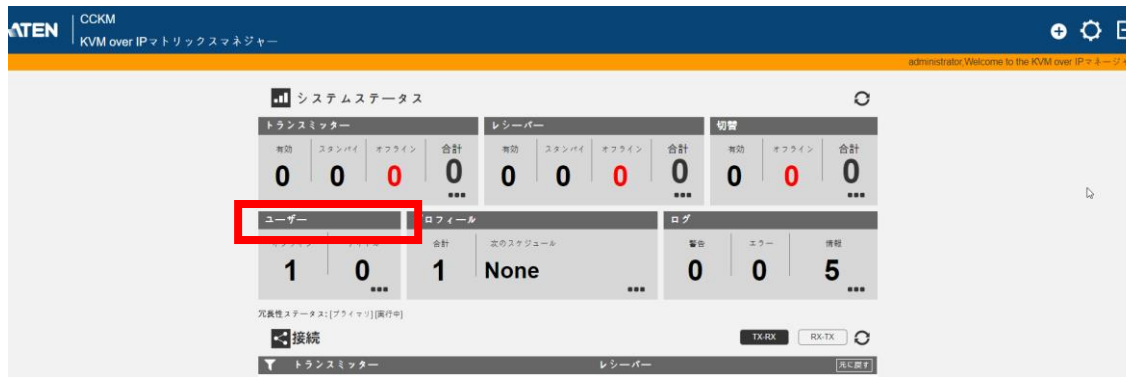

「ユーザー」のタイトル部分をクリックします。

アカウント一覧画面に進みますので、「●」をクリックして「新しいユーザーを追 加」作成します。

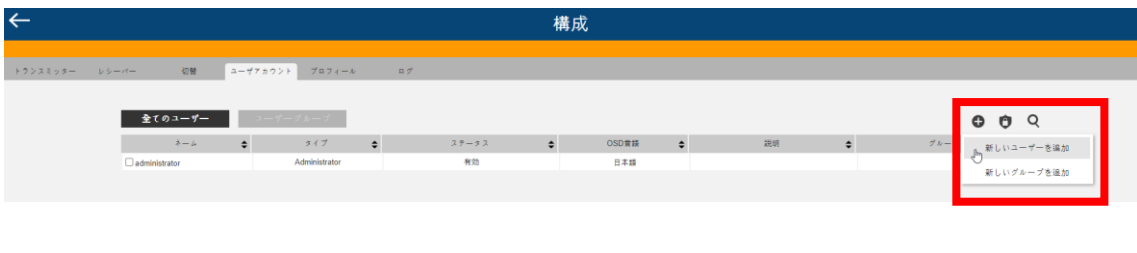

#### ※ 注意

作成済のアカウントを変更する場合は、リアルタイムで設定内容は反映されません。変 更したいアカウントが変更中も KE デバイスにログインしていると、KE デバイスでは変更 前の権限での動作となります。変更した設定を反映させるには一度、KE デバイスからロ グアウトさせてから再度、ログインしてください。

ユーザーネーム、パスワードのほかに設定する項目として、以下の項目を設定すること を推奨します

- ⚫ ユーザーレベル
- OSD 言語:日本語に変更
- ツールバーホットキー:任意のキーに設定する
- ログアウトタイムアウト: 無効にチェックを入れる
- ⚫ スクリーンブランカー : 無効にチェックを入れる
- OSD タイトルバーの長さ:無効にチェックを入れる

「OSD タイトルバーの長さ」は KE6910/KE6912 専用の機能でメニュー画面呼び出し 時、画面左上に接続情報を表示させる設定となります。 他の機種では利用できないため、無効のままで設定してください。

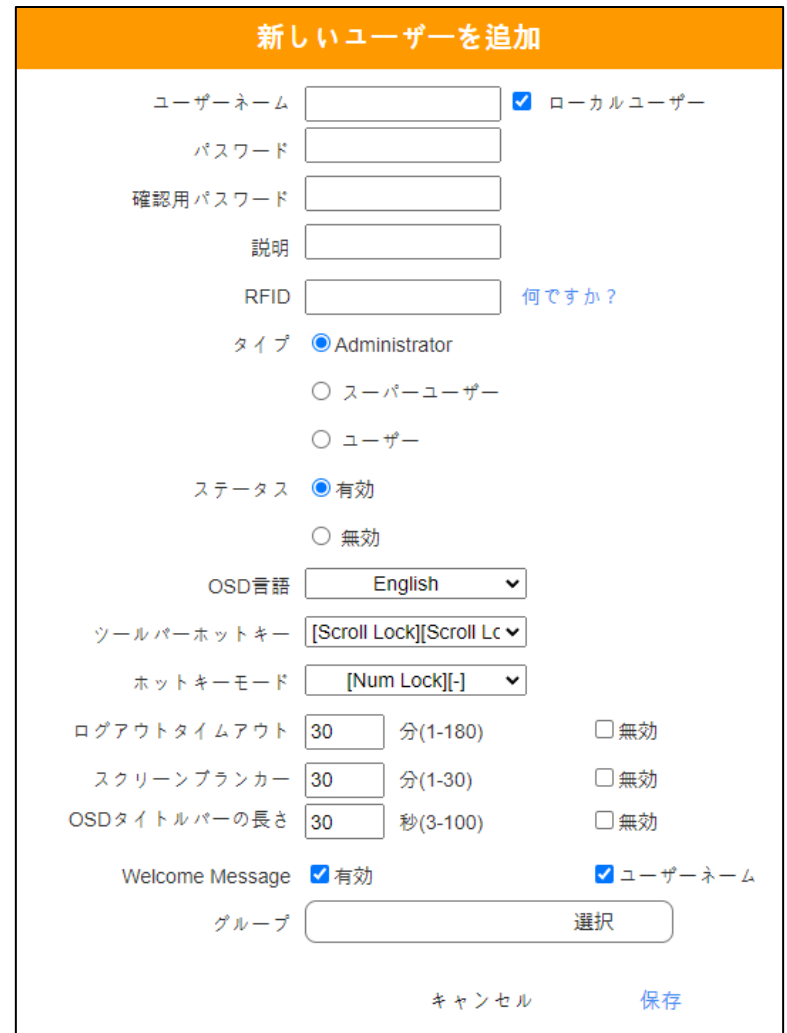

#### <span id="page-24-0"></span>グループアカウント機能とは?

たくさんのユーザーアカウントを作成する場合、アカウント名は違っても権限は同じ権 限だけを付与させる場合は「グループ」機能をご利用ください。グループアカウントにて 権限を解放する機能を選択した後に、対象とするアカウントを選択すると一括で設定を割 り当てることができます。

作成方法は、ユーザーアカウント一覧から、「 ● 」を「新しいグループを追加」作成 します。

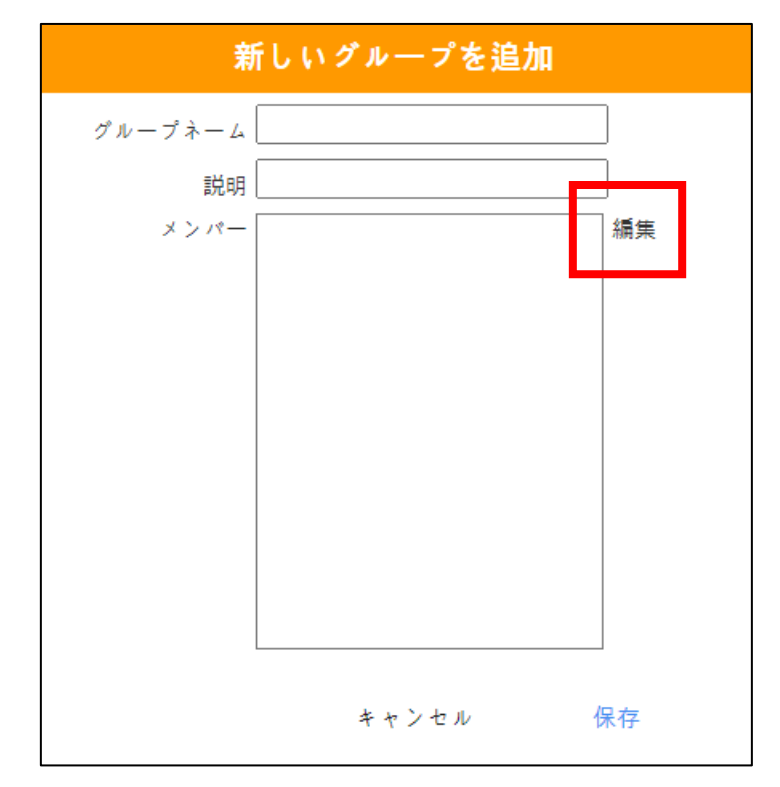

グループネーム、説明に必要事項を記入したら「編集」をクリックしてグループに追 加させたいユーザーアカウントを登録します。

また、一度グループ作成しておくと、ユーザーアカウント作成時にグループに登録さ せるかの項目があるため、効率よくグループメンバーの登録かできるようになっていま す。

#### <span id="page-25-0"></span>ユーザーアカウントのアクセス制限を設定する

CCKM はログインしたアカウントごとにアクセスできる機器を制限できる仕組みとなっ ています。一般ユーザーアカウントを作成した時点では、すべてのアクセス権限は開放さ れていませんので、管理者がアクセス許可設定をする操作が必要です。

CCKM で使用するアカウントは次の 3 種類となります。

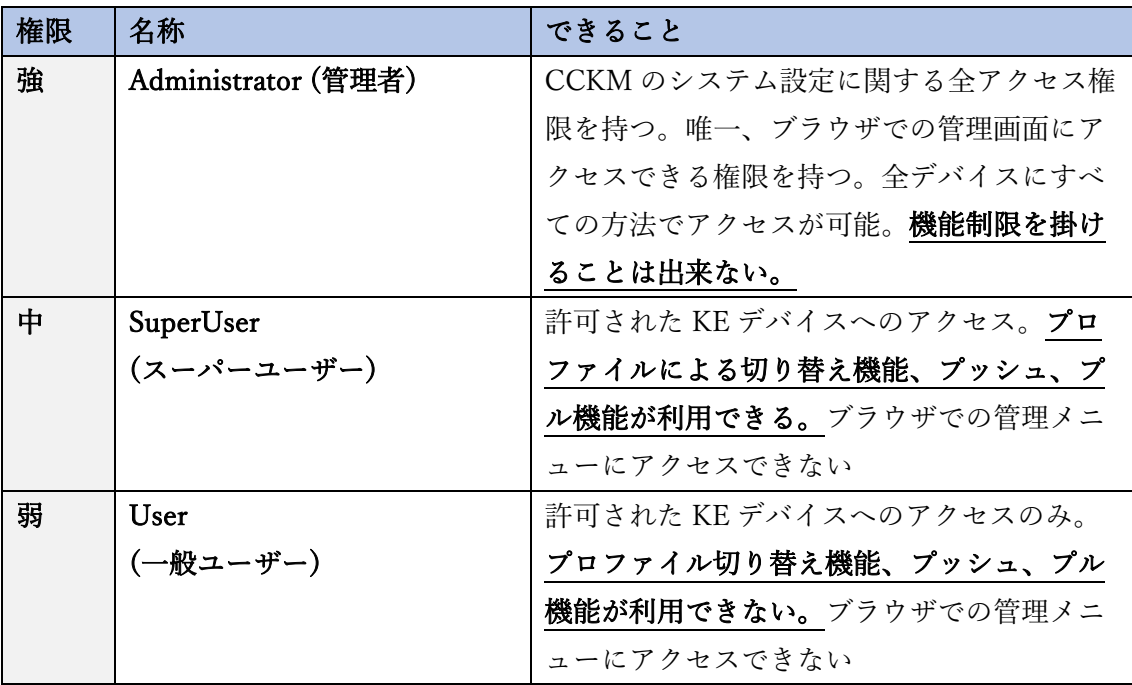

#### <span id="page-25-1"></span>ATEN 他製品との違いについて

他の ATEN 製品では、デバイスアップグレード(メンテナンス作業)専用アカウントとい う項目があります。しかし CCKM ではこの保守専用のアカウントは無く、Administrator アカウントでのみのアクセスとなります。

スーパーユーザー、一般ユーザーアカウントに付与できる権限は、以下の通りです。

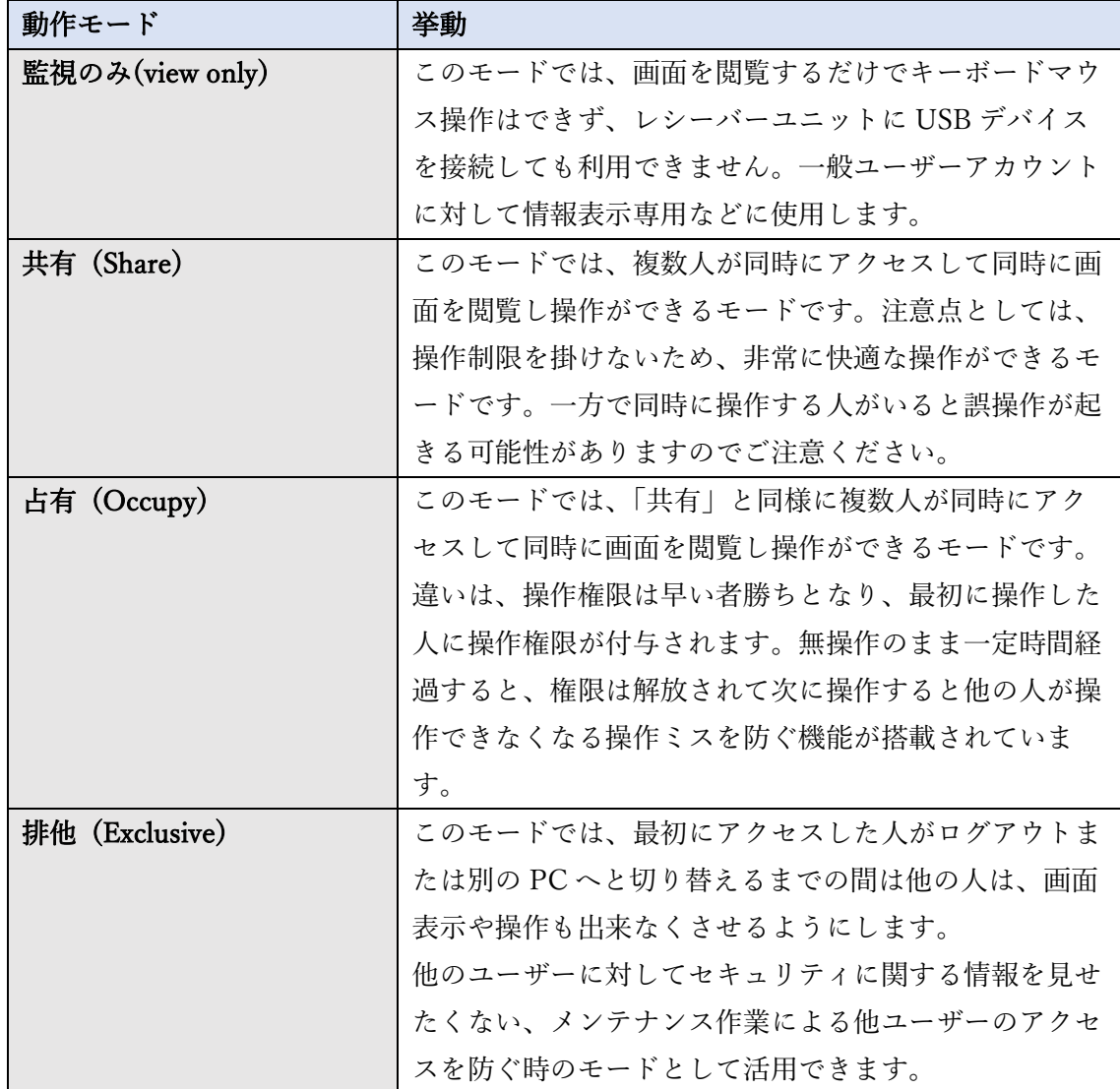

最上の権限を持つ Administrator アカウントでは、アクセス制限を掛けることはできま せん。Administrator アカウントで KE デバイスにログインすると、すべての方法でアクセ スができます。

<span id="page-27-0"></span>アカウントごとのトランスミッターへのアクセス権限設定

設定の「ユーザーアカウント」にて、設定を変えたいアカウントを選択し、「 をクリックします。

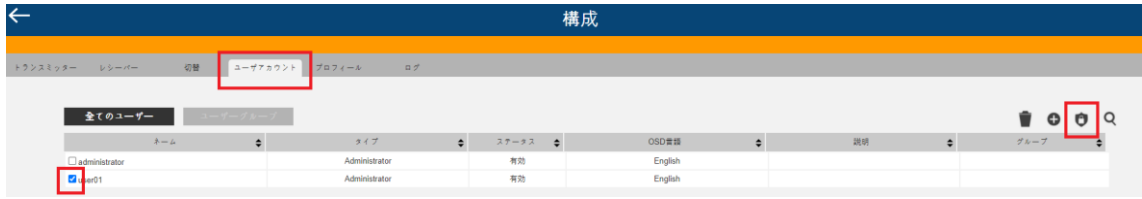

接続先のトランスミッターに対して付与する権限をクリックして「ユーザー許可」の色 と同じになっているか確認してください

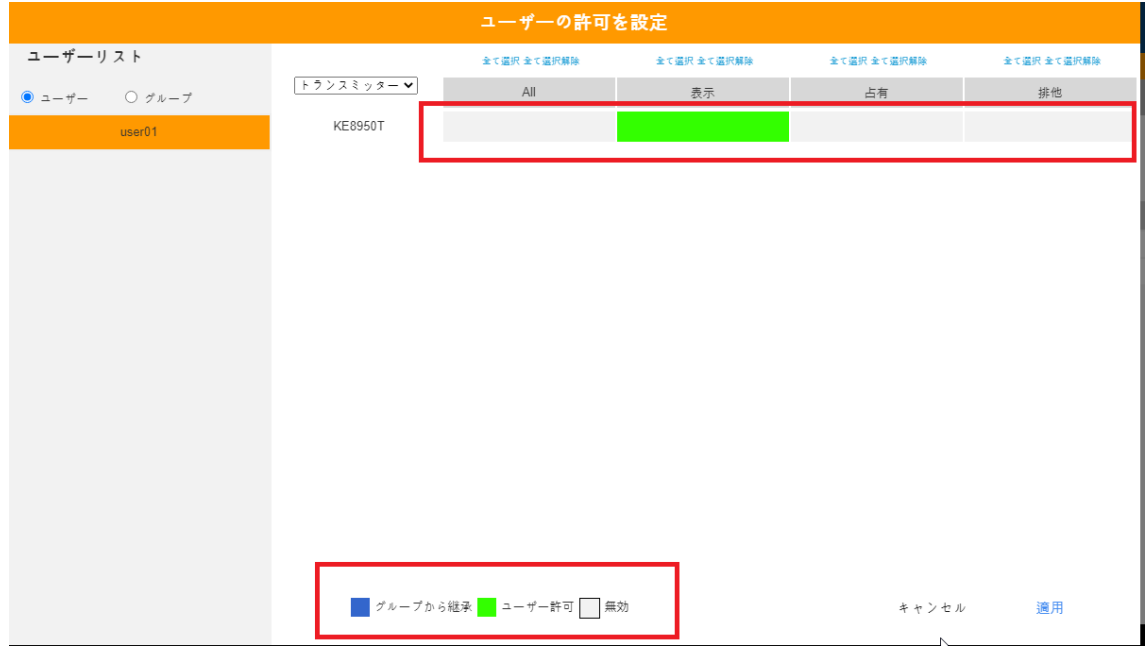

設定が完了したら、右下の適用ボタンを押して完了です。

#### ※ 参考

グループアカウント設定を適用させたまま、一般ユーザーアカウントのアクセス権限の 設定変更は可能です。ただし、アクセス許可していることを優先にされるため個別のアク

セス制限が必要した場合はグループアカウントから外して、個別の設定をするかグループ アカウントのアクセス権限の設定を変更するなどの調整を行ってください。

#### <span id="page-28-0"></span>レシーバーでのアクセス権限設定

「特定のアカウントをこの KE レシーバーにアクセスさせたくない」という制限を掛け る場合は、ユーザーアカウントの設定で、プルダウンメニュー「レシーバー」を選択しま す。対象のレシーバーのアクセスを許可したい場合はクリックして緑色のアクティブにさ せます。制限する場合はクリックして、白色に変更します。

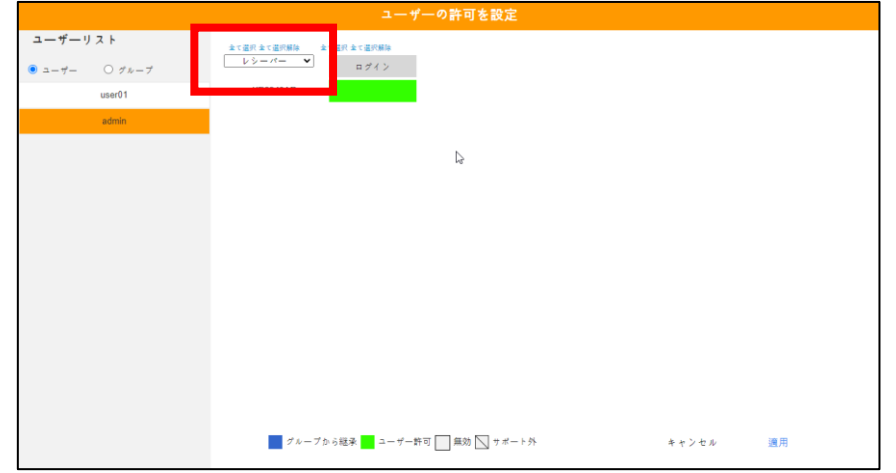

<span id="page-28-1"></span>設定が完了したら、右下の適用ボタンを押して完了です。

#### SuperUser のプロファイル切り替え機能のアクセス権限解放設定

SuperUser アカウントは、プロファイル切り替え機能権限を許可されていますが、設定で 利用できるプロファイルを許可する必要があります。同様にプルダウンメニュー「プロフ ィール」を選択肢、許可したいものをクリックして緑色のアクティブ設定にします。

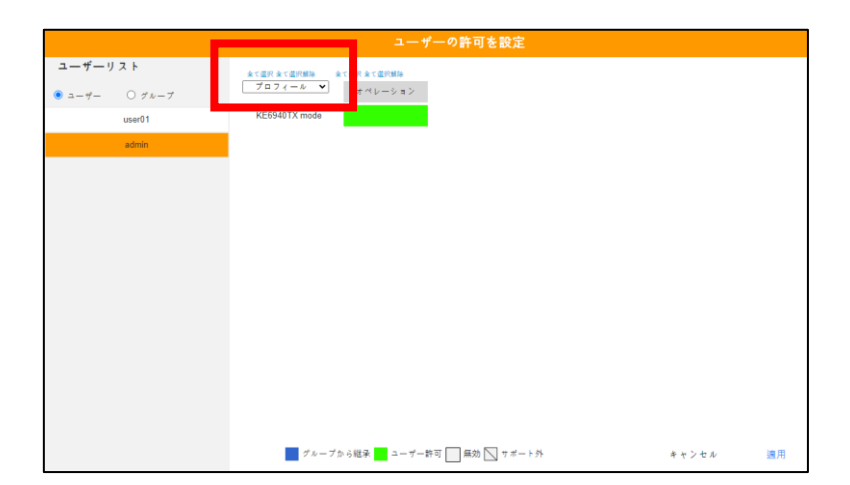

設定が完了したら、右下の適用ボタンを押して完了です。

## <span id="page-30-0"></span>❖ プロファイルを作成する

プロファイルとは、複数のレシーバーの接続先を一括で切り替える機能です。例えば監 視用途であれば、通常モードと緊急事態が発生した時に表示させたい画面の組み合わせを 変えたり、一台ごとの切り替え操作を簡略化させることができます。

CCKM ではあらかじめプロファイルを用意しておいて、CCKM または KE レシーバー から切り替え操作ができます。

#### <span id="page-30-1"></span>※ 作成・編集する

プロファイルを作成するには、ログイン後に表示されるダッシュボード画面から行いま す。

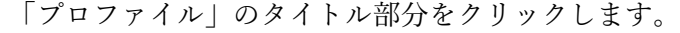

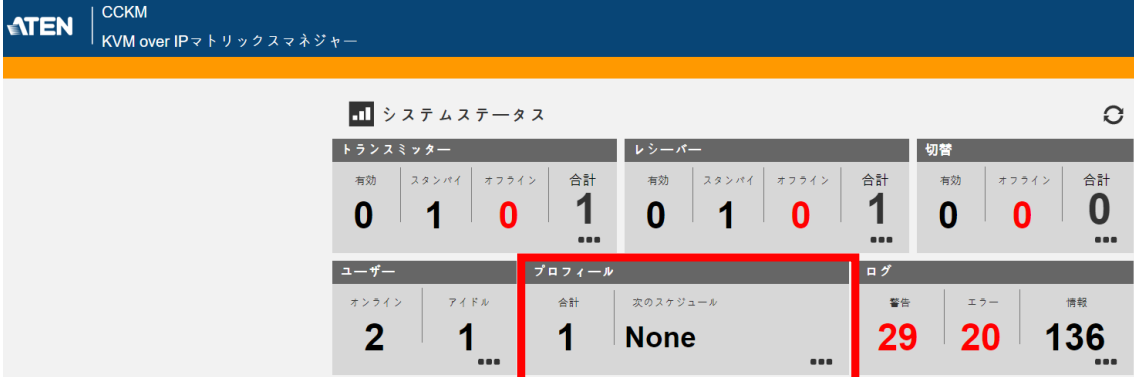

右側にある「 → 」をクリックします。

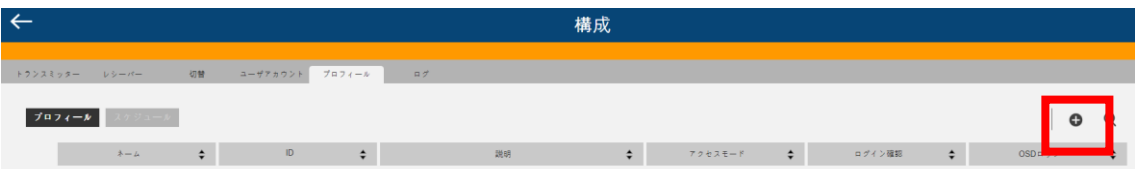

ネームには使用する名前や説明、許可は、どのアカウントで利用するかを選択します。 トランスミッターリストに列挙されているデバイスを組み合わせたいレシーバーにドラ ッグアンドドロップで割り付けます。

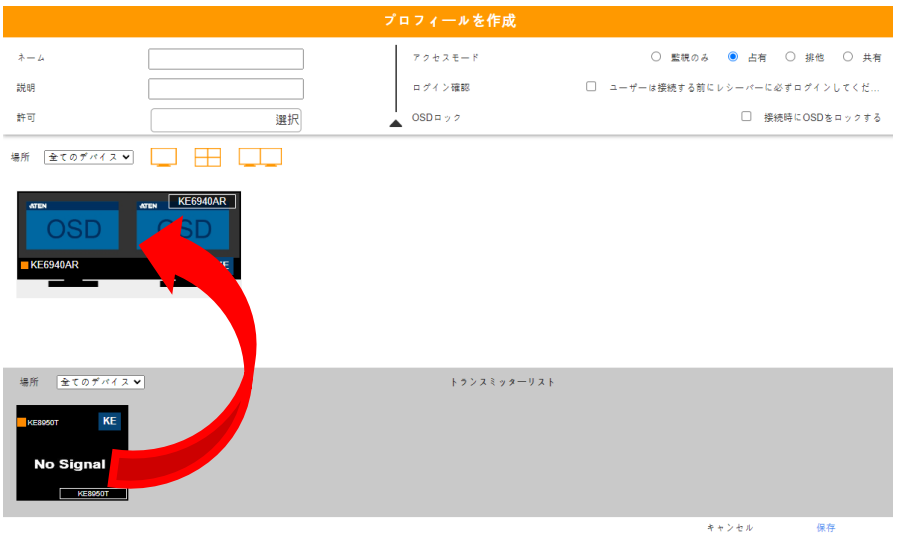

上の組み合わせで設定をすると、次のようにレシーバーにイメージ図の表示が変更され ます。複数台を設定する場合はこの変更したいレシーバー割り付けを繰り返して設定しま す。

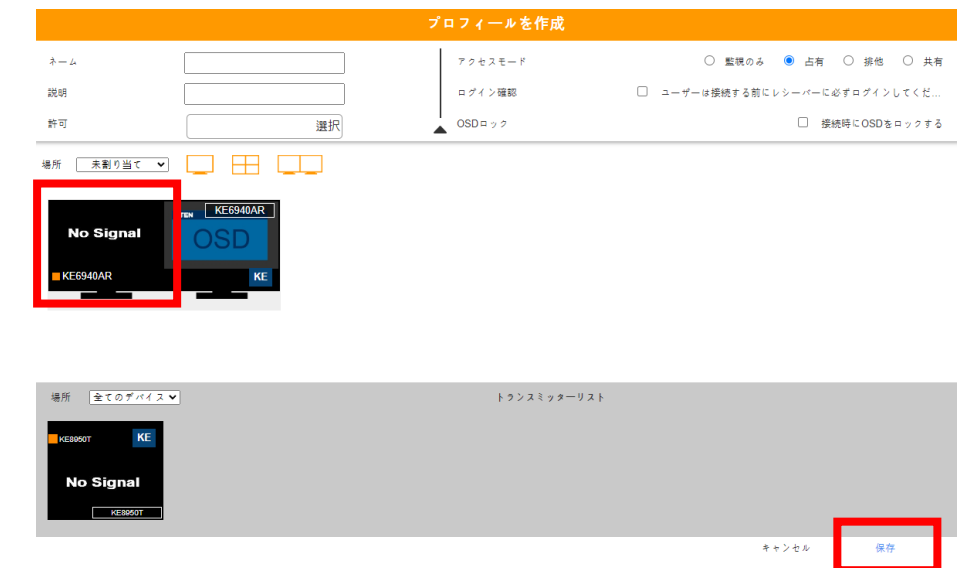

設定が完了したら保存をクリックします。この後にアカウント設定で SuperUser に対し て操作権限を開放して利用できるようにします。

#### <span id="page-32-0"></span>参考・冗長サーバー環境用リセット方法

冗長サーバー環境で使用していると、サーバーダウン時には問題なく利用できますが、 ダウン時の接続状態保護のために、サーバー復旧時にデバイス状態を確認しようとすると 実際の状態に対して、一時的な差異※が発生します。

※ 復旧後のプライマリーサーバーの管理画面では、ダウン時に接続されている機器 の状態が接続されていることを確認できません。

この差異は、一度接続している KE デバイスをすべてログアウトさせると解消できま す。すべての KE デバイスから機器をログアウトさせるには、次の方法で可能となりま す。

- 1. プロファイルで、すべての KE レシーバーを任意のデバイスに接続すると内容のも のを作成する
- 2. (任意)このプロファイルを SuperUser に利用権限を開放させる
- 3. CCKM や KE のメニュー画面から以下のボタンをクリックして、すべての接続して いる状態を強制的に解除させる

(CCKM の場合)

作成したプロファイルを選択してから「■」をクリックする

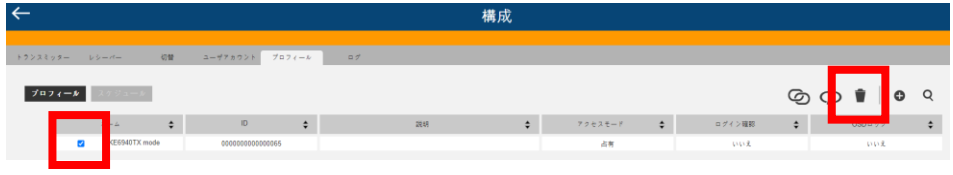

(KE デバイスの場合)

「プロファイル第 1 ページ」タブから作成したプロファイルにて「切断」をクリックす る。

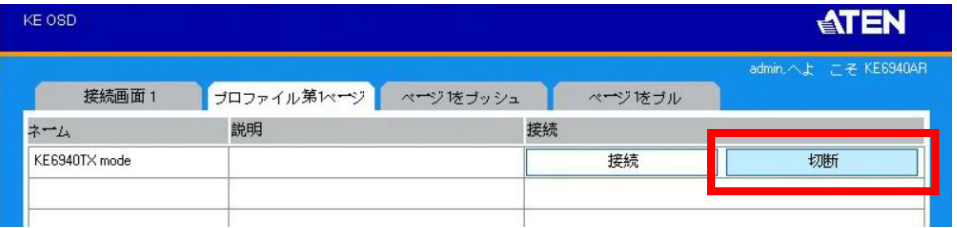

# <span id="page-33-0"></span>❖ デバイスの追加・削除方法

デバイスの追加や、修理でメインボードを交換して戻ってきたものを接続する時にはこ の操作をします。

ダッシュボード画面右上の「 ● 」をクリックします

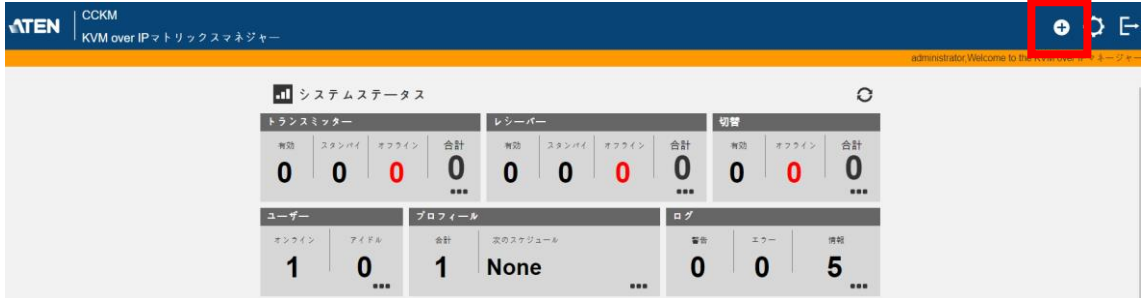

「受信機か送信機」を選択し、「次」をクリックします

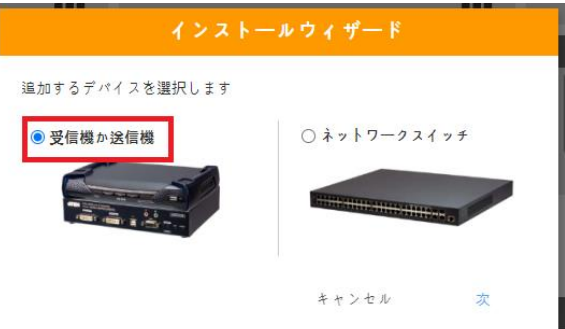

IP アドレスが正しく登録できている場合は以下のようにデバイスが自動的に検出されま す

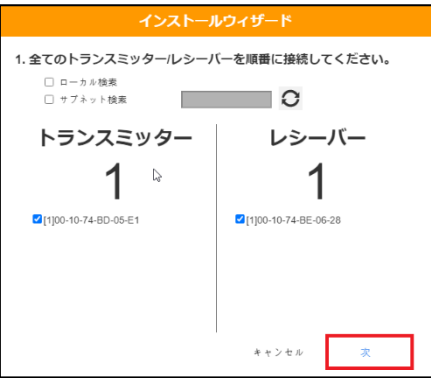

<span id="page-34-0"></span>自動検索でデバイスが見つからない場合

もしデバイスがネットワーク上の一時的な通信ができない場合は、「ローカル検索」ま たは「サブネット検索」で手動検索すると検出できることがあります

- ⚫ ローカル検出の場合は、「192.168.0.60」のように見つからないデバイスの IP アドレ スを入力し、右の更新アイコンクリックしてください
- ⚫ サブネット検索は「255.255.255.0」のようにマスクアドレスを入力して右の更新アイ コンクリックしてください。

同じネットワークセグメント※に使用するデバイスを配置することが必須です。

(※ すべての機器が 192.168.0.xxx/255.255.255.0 と、xxx は重複しない数字を設定した 環境にすることを意味します)

KE デバイスは同じネットワークセグメントにてデバイスと CCKM が設置されている状 況を前提とした設計をしています。192.168.0.xxx という IP でそろえている中で、 172.16.xxx.xxx/255.255.0.0 というような異なる IP アドレスを設定した機器は CCKM から は認識されません。

<span id="page-35-0"></span>手動検索でデバイスが見つからない場合

次の手順でデバイスが検出されるかお試しください

- ⚫ ファイヤウォールが通信を許可しているか確認する。
	- ➢ ポート単位で許可設定をしている場合は、一度ファイヤウォールを無効にして通 信できるか確認する
- ⚫ KE デバイスを再起動する
- ⚫ 同じ IP アドレスの KE デバイスが同じネットワーク内に重複していないか、 IPinstaller で確認してみる
- ⚫ あえて異なるサブネットマスクで検索し、間違えて設定したデバイスがないか調べる
- ⚫ デフォルトゲートウェイを必須とするような環境の場合(wifi ルーターなどから CCKM サーバーへリモートアクセスするなど)は、デフォルトゲートウェイのアドレ スを各デバイスや CCKM のサーバーに設定しているかを確認する。
- <span id="page-35-1"></span>● CCKM のサービスを再起動させる

デバイス情報を登録 / 変更する

KE デバイスに IP アドレスを設定項目となります。事前に IP アドレスを変更している ため、「元の IP を使用」を選択します

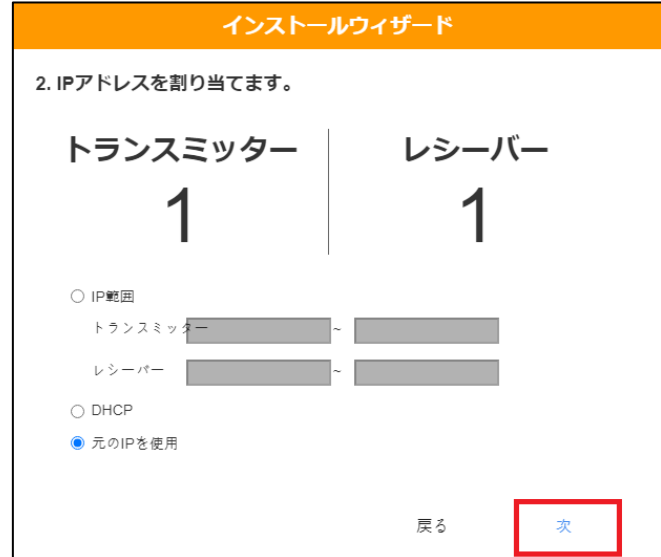

デバイスを一括で変更する場合はここで設定へ変更ができます。登録後も任意のデバイ スに対して個別に名前変更はできます
- デバイス名は半角英数字 31 文字までとなります
- 日本語名でのデバイス登録は非対応となります
- 半角記号「`\*+/@=[];:',"<>?\\|()&」はご利用いただけません。

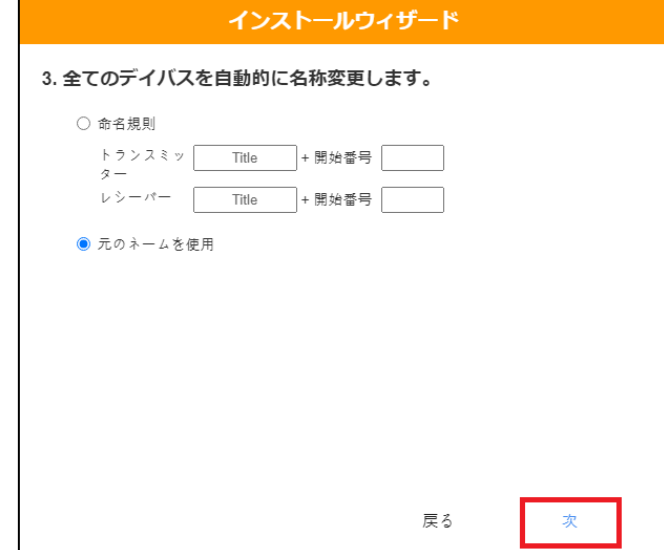

トランスミッターの設定を確認します。問題がなければ「次」をクリックしてください

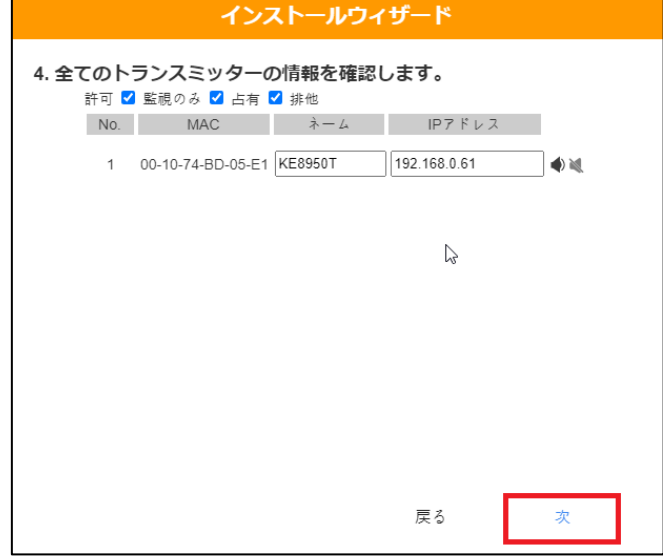

最後にレシーバーの設定を確認します。問題がなければ「完了」をクリックしてくださ い

![](_page_37_Picture_46.jpeg)

完了ボタンを押して登録ができたら、レシーバーからログインができるようになりま す。この時点ではアカウントは「administrator」で、パスワードが「password」または変 更したパスワードでログインできます。必要に応じてアカウントを作成します。

備考

デバイスは常時追加・削除が可能です。

しかし、後述のプロフィール機能などを利用した場合、再登録したデバイスに対しては 切り替え操作をしても反映できません。新しく登録した、再登録が完了してからプロファ イルを作成し、ご利用ください。

## 登録済デバイスの削除方法

修理交換などで過去の機器の情報が残ってしまっている場合、次の手順で登録情報を消 去できます。

ログイン後のダッシュボード画面にて「トランスミッター」または「レシーバー」のタ イトル部分をクリックします。

![](_page_38_Picture_50.jpeg)

次のように、各ユニットがアイコン表示されるので、削除したい機器のアイコンをクリ ックし選択します。

![](_page_38_Picture_51.jpeg)

選択すると明るい緑色で表示されるので、右側にある「 」をクリックします。

![](_page_38_Picture_52.jpeg)

確認メッセージを見たら「OK」をクリックすると、デバイスを削除できます。デバイ スは制限なく再登録、再削除できます。

# ❖ トランスミッターを設定する

ログイン後、ダッシュボードで「トランスミッター」をクリックします 登録済みの KE デバイスをダブルクリックしてください

![](_page_39_Picture_29.jpeg)

![](_page_39_Picture_30.jpeg)

エクステンダーモード同様にトランスミッターの設定ができます

## ※ EDID モード

EDID とは、液晶モニターなどの解像度情報のことを指します。 EDID について知りたい場合は、弊社 FAQ 内「[EDID](https://eservice.aten.com/eServiceCx/Common/FAQ/view.do?id=18448) とは?」をご参照ください

個別の EDID モードの動作については別冊の[[エクステンダーモードでのセットアップ](https://eservice.aten.com/eServiceCx/Common/FAQ/view.do?id=17174) [ガイド](https://eservice.aten.com/eServiceCx/Common/FAQ/view.do?id=17174)]にて紹介していますので、必要に応じてご参照ください。

「デフォルト」「自動」「リミックス」を選択しても表示できない場合は、EDID モードを 「手動」に設定し、レシーバー側のメニュー画面内の操作にて解決できることがあります ためお試しください。

### EDID モード 「手動」の利用手順

EIZO 製のモニターなどでは、より高いパフォーマンスを発揮させるために PC など直 結前提の設計になっていることが確認されています。

そのため手動モードを選択しない場合、画面表示できない、表示が乱れる、希望する解 像度が選択できないなどケースがあります。以下の方法で、トランスミッターに接続して いる PC に EDID を取得させて、表示できるかお試しください。

- 1. まずトランスミッターのプロパティで EDID モードを「手動」に設定します。
- 2. 変更保存後に、EIZO 製モニターが接続されているレシーバーからログインします。
- 3. 一度、任意の接続先で CCKM にて設定したトランスミッターの「排他」「占有」「共 有」のいずれをクリックしてアクセスします
- 4. 再度メニュー画面の接続先の一覧を表示すると、画面下にある「手動 EDID」が表示 されるのでクリックすると、EDID の読み直しをします。※
	- ※ ログイン直後のメニュー画面には「手動 EDID」は表示されないので、読み直し させたいトランスミッターにアクセスする必要があります。

![](_page_41_Picture_116.jpeg)

この手順でレシーバーに接続されているモニターの EDID をコピーし、接続先のトラン スミッターに伝送します。

PC 側の挙動について

EDID を読み直しした時、PC は製品仕様ごとに異なる動作をします。

1. 即時、EDID の読み直す

多くの場合は、EDID ボタンを読み直すと PC 側でモニターの繋ぎ変えが発生したと判 断し、一瞬黒画面になってから、取得した EDID をもとにした映像表示を試みます。正し く映像表示されることを確認したら、操作は完了です。

2. ケーブルの挿抜をしたら EDID を読み直す

一部のモデルでは、OS 再起動でもモニターの再接続を行わないモデルを確認していま す。この場合、PC と KE トランスミッターの映像ケーブルを挿抜することで更新される ことがございます。

#### 3. OS 再起動で EDID を読み直す

HP 製 Gen10 サーバーなど OS 起動時にだけ EDID を取得する機器の場合は、EDID の ボタンを直後だけではなく、ケーブルを挿抜しても画面表示が更新されないおそれがあり ます。

その場合はサーバーの OS を再起動させるまでは EDID を再読み込みができません。

#### 4. EDID を読みなおしても別の設定で起動する

Vista 以前の Windows や LinuxOS などでは EDID の読み直しをそもそも行わないもの や、読み直しをしても読み直した EDID を無視し、特定の EDID で画面表示をすることが あります。この場合は OS 側の設定を変更して適切に表示できるかお試しください。

#### ビデオ設定

トランスミッターのプロパティにあるビデオ設定は、スイッチの転送能力が不足してい る場合に対する一時的な対策機能です。

L2 スイッチ側の処理能力が不足して、映像データのカクつきがある場合、この設定で圧 縮を高めることで症状を緩和できます。この設定で画質を落とすと追従性は改善されま す。

# ❖ レシーバーを設定する

ログイン後、ダッシュボードで「レシーバー」をクリックします 登録済みの KE デバイスをダブルクリックしてください

![](_page_43_Picture_2.jpeg)

基本的にレシーバーの設定は USB モードのみ設定するだけで利用いただけます

![](_page_43_Picture_44.jpeg)

設定項目画面の右下にある、USB モードをいずれかに設定する必要があります

![](_page_43_Picture_45.jpeg)

#### ※ USB モード

レシーバーにある USB ポートの動作モードを変更できます。

接続するデバイスに合わせて設定してご利用ください

USB2.0 相当での動作となりますが、すべての USB デバイスの動作を保証するものでは ないためご注意ください。

現時点で仕様として確認しているのは、KE デバイスでは web カメラが非対応であるこ とを確認しています。また、アイソクロナス転送によるスピーカーに対応できないことを 確認しています。KX シリーズではアイソクロナス転送に対応しています。

#### VM (バーチャルメディア )

USB メモリなどストレージデバイスをレシーバーに接続する場合に選択します。 ストレージデバイス専用モードのため、ジェネリック USB デバイスモードと比較して 高速にデータ転送ができます。

この機能はネットワーク機器の処理能力に大きく依存するため、ネットワーク処理性能 に余裕がない場合は、デバイス認識やデータ転送に時間が掛かることがあります。

また映像データの転送容量を制限して USB データ転送を優先するため、データ転送中 は画面がカクつくことがあります。

vUSB (ジェネリック USB デバイス)

USB 接続方式のタッチパネル※やペンタブレット、プリンターなどのデバイスを接続す る場合はこちらを選択してください。

大量のデータを転送する機器によっては、ジェネリック USB デバイスモードでは利用 できない場合があります。その場合はバーチャルメディアモードにて動作ができるかお試 しください。

※ USB 接続方式のタッチパネルは PC との直結を前提されたモデルの場合、USB2.0 規 格に準じていても独自機能などにより、通信できないケースが報告されています。そ の場合、RS232 にてタッチパネル信号を伝送する方法も別途ご検討ください。

レシーバーの USB デバイス接続台数について

USB デバイスの最大接続数は、接続先のトランスミッターの型番によって変動します。 そして同時に接続しているレシーバーの台数それぞれに接続されているデバイスの合計 数を最大接続数としてカウントします。

また、最大接接続数は物理的ではなく、論理的なデバイス数です。プリンター複合機な ど物理的に 1 台であっても内部的に複数の USB デバイス(コンポジットデバイス)が存在し ている場合、論理的に最大台数を超えると動作しない、KE デバイスが再起動する報告を いただいております。

接続最大数に、レシーバーの各専用ポートに接続されている USB キーボードマウスは カウントされません。

(例)

トランスミッターとレシーバーが 1 対 1 接続でも KE6900T で利用可能な USB デバイス は 2 つまでとなります。

KE6900AT が 1 台に対し 10 台の KE8950R が同時に接続している場合、KE8950R に接 続できる USB デバイスは合計で 10 個までです。

![](_page_45_Picture_235.jpeg)

KX デバイスは、トランスミッターに対して論理的な個数による制限ではなく、通信時 のエンドポイントのチャネル数が最大で 30 個までとなります。チャネル数は使用する USB デバイスに依存します。使用チャネル数については各デバイスベンダー様へお問い合 わせください。

## ❖ 壊れたかな?と思ったら

KVM スイッチシステムを長期使用している間に異常な動作が見られる場合には、製品 本体故障を疑う前に、以下の順序で切り分け作業をお試しください。

まずは手元に近いレシーバーユニットの原因絞り込みから始めてください。

キーボードやマウスが効かない、操作すると異常な動作をする

今まで利用できていたキーボードやマウスが動かないという場合は次の手順で問題特 定を進めてください。

- 1. 各 USB コネクタを抜き差しする
	- (ア) キーボードとマウスはそれぞれレシーバー本体背面に専用 USB ポートがあり ます。正しい組み合わせで接続しているかご確認ください。下図だと、縦 3 段 の USB ポートの真ん中がマウス専用ポート、一番下がキーボード専用ポート です。目視で分かるよう、横にアイコンが書いています。

![](_page_46_Figure_7.jpeg)

2. 違うキーボードやマウスを使ってみる

(ア) 同じ型番のキーボードやマウスでの交換で改善するかご確認ください。

- 3. レシーバーユニットの電源 OFF/ON を行い、再起動させてみる
	- (ア) この時、本体が異常に発熱していないかご確認ください。また「冬にだけ動作 異常が起きる場合」だと、静電気が溜まって誤動作を引き起こしているケース もあります。本体背面のアース線取り付けネジ部にアース線を繋いで緩和でき るかお試しください。
- 4. 設定を変えてしまった疑いがあれば、バックアップでの復旧を試みる。
- 5. 同じバージョンの FW を上書きする
	- (ア) 偶発的に本体プログラムデータの破損やアップグレード作業での書き込み失敗 による一時的な動作異常がおこることがあります。この時は再度、同じバージ ョンのファームウェアを上書きすることで復旧することがあります。

#### ディスプレイの表示がおかしい

今まで利用できていたモニターの表示がおかしいという場合は次の手順で問題特定を進 めてください。

- 1. ディスプレイとレシーバーを繋ぐ HDMI ケーブルなどを抜き差しする
- 2. 違うディスプレイを接続してみる
- 3. コンソールステーションの電源 OFF/ON を行い、再起動する
- 4. トランスミッターの EDID モードを変更してみる
- 5. 同じバージョンの FW を上書きする

よくあるのは別の PC に交換した、別のモニターを交換した時に解像度がおかしい、 1920x1080 のモニターに 3840x2160 解像度を表示させようとして「Out of Range」と表示 となっている、というケースです。

ディスプレイ、KE デバイスと接続している PC が同じ EDID(解像度情報)を共有してい ない場合はこのようなケースがあります。

ディスプレイの解像度認識のメカニズムについては、以下弊社 FAQ ページにて紹介し ているため、併せてご参照ください。

#### ■EDID とは?

<https://eservice.aten.com/eServiceCx/Common/FAQ/view.do?id=18448>

※ 参考

利用するモニターの解像度はすべて「3480x2160 ディスプレイ」または「1920x1080 デ ィスプレイ」に登録することでこの問題が発生する可能性は大幅に減らすことができま す。また、ディスプレイを交換する場合は同じ解像度のディスプレイをお選びいただくこ とでも問題を回避できる可能性が高まります。

### \* オンラインにならない

今まで利用できていたのに特定の個体だけ設定が変更されない、不定期に再起動すると いう場合は次の手順で問題特定を進めてください。

- 1. KE デバイスの電源 OFF/ON を行い、再起動する
- 2. ネットワークスイッチのポートを変えてみる
- 3. 本体を初期設定に戻してみて、再度登録しなおしてみる
- 4. 同じバージョンの FW を上書きする
- 5. 予備品の AC アダプターがあれば交換してみる

1 と 2 については、KE デバイスの挙動を確認しながら問題特定を行ってください。分か りやすい例として、KE デバイスは電源投入時に「ピーッ」というビープ音が鳴ります。

KE からビープ音が鳴らないのに、デバイスがオフラインになる場合、ネットワークス イッチ側に通信データが正しく転送できない障害が発生している可能性があります。

ログと同じタイミングで KE デバイスが再起動している場合、ネットワークスイッチの 接続箇所を変えてみても再起動するか確認してみてください。接続箇所を変えてみても再 起動を繰り返す場合は、3 と 4 を試みて、一時的な間違った設定にしたことで発生した障 害か切り分けてみてください。

一般的な電子機器の傾向で ATEN も該当することですが、長期的な利用で最初に寿命が 迎えやすいのは電源ユニットです。電源の供給能力が下がって不安定になると KE デバイ スもそれに合わせて起動を繰り返す挙動になります。

## \* 長期的に稼働していると動作異常が発生する

よくあるお問い合わせとなりますが、「数週間に 1 度~数カ月に 1 度」という間隔で偶 発的に起きる不具合のお問い合わせは、KE デバイス由来ではないケースが多く確認され ています。理由としては新品でかつ動作確認をした機器を交換しても、問題が解決されな かったケースが殆どであったためです。

KE デバイスはデジタルデータを扱う電子機器となるため「徐々に画面が暗くなる」 などのようなアナログ機器と機能劣化と違い、すぐに再現性が高く、明確な不具合として 表出するという特徴があります。

また AC アダプターの電源供給能力が経年劣化などで、数日以内に再起動を繰り返 す、という傾向性が確認されています。電源が原因となるケースで長期稼働によって起き たケースはほとんどなく、他の原因と判明するのを多く確認してきました。

稼働時間が長いと KE デバイス動作不具合を起こす原因としては、

- ⚫ 熱が籠った場所で利用していて、熱暴走を引き起こした
- ⚫ アース線を接続せず、静電気が機器の中にため込まれる環境になっていた

⚫ 強い電波を出す無線機や、各ノイズの影響を受ける場所に設置していた などがございます。

また、KE デバイスには省電力モードは無いため、ネットワーク機器や PC などの省エ ネ設定による予期しない挙動に巻き込まれるケースがあります。具体的には「KE デバイ スを再起動させると復旧する」というケースで、原因を持つ機器を KE デバイスの再起動 で各インターフェイスの抜き差ししたようなリフレッシュで復旧するというケースがござ いました。

他にも、ネットワークスイッチをカスケード接続している環境などでは、光ファイバー 接続モジュールが埃の汚損によって、全体的な動作不安定が起きるケースや、ネットワー クスイッチの設定に漏れで起こるケースがございました。

1 台のネットワークスイッチを使用している場合であれば、ネットワークスイッチ設定 やパフォーマンスを確認する方法として、弊社の評価機サービスにある設定済のネットワ ークスイッチを利用する、という方法もございます。問題切り分けとして以下ページより お問い合わせ頂くこともご検討ください。

<https://www.aten.com/jp/ja/supportcenter/lending-list/>

# ❖ KE デバイスの交換手順

KE シリーズにて故障疑いがあり、ATEN ジャパンにセンドバック修理サービスを依頼 する場合は次の手順で交換を行ってください。

## ※ 送るまで

- 1. 取り外す機器の IP アドレスを確認する
- 2. 取り外す機器の底面シールに記載しているシリアル番号を控える
- 3. 電源ケーブルを外す
- 4. 各ケーブルを取り外す
- 5. ATEN ジャパンのサポート窓口へ問い合わせる
- 6. 修理受付が完了したら、所定の修理センターまで機器を送る

1. 取り外す機器の IP アドレスを確認する

取り外す機器の IP アドレスを確認します。

複数台を密集させて接地している場合は、間違ったデバイスを誤って取り外すこともあ ります。その場合は IP アドレスと MAC アドレスを確認し、本体底面にあるシールに記載 されている MAC アドレスと照合して取り外したものが間違えないかご確認ください。

2. 取り外す機器の底面シールに記載しているシリアル番号を控える

シリアル番号を控えたら、機器管理台帳があれば、そこに修理の記載などを記録しま す。また、このシリアル番号は製品保証の期間を確認することが可能でかつ、修理受付に て必要となる情報です。

3. 電源ケーブルを外す

KE デバイスの電源ジャックなどを外して、取り外しを開始します。

4. 各ケーブルを取り外す

DVI/HDMI/DP ケーブルやキーボード、マウスなどの各ケーブルを取り外します。取 り付け時に合わせてケーブルにタグなどを貼っておくことをお勧めします。

またサーバーラックなどに固定されている場合であれば、取り外して修理送付の準備を 始めます。

#### 5. ATEN ジャパンのサポート窓口へ問い合わせる

ATEN へ直接、修理問い合わせをさせる場合は、技術サポート専用ページ「eSupport」 からお問い合わせください。

お問い合わせにはアカウント作成が必要となりますので、以下 URL からサポート用の ユーザーアカウント作成いただくようお願いいたします。

[https://eservice.aten.com/eServiceCx/Common/FAQ/list.do?lang=ja\\_JP](https://eservice.aten.com/eServiceCx/Common/FAQ/list.do?lang=ja_JP)

![](_page_51_Picture_76.jpeg)

修理受付時には、壊れていない機器を誤って送ってしまう手間を無くせるよう、故障か 一時的な設定間違いなどによって使えない状態かの確認をさせて頂いております。

お問い合わせ時に次のような情報を提供いただくと、故障か設定による解決方法の紹介 の対応スピードが向上しますため、準備時に改めて確認いただければと思います。

対応・回答スピード・問題解決の可能性が向上する情報

- ⚫ 使えていたものが使えなくなってしまったか?
	- ➢ 新規で接続した場合に使えない、という時には故障以外の原因だったというケ ースが殆どでした。
		- 具体的には相性問題や機器に対して設定変更をせず、初期設定のまま使用 していたなどのケースがございます。
	- ➢ 今まで問題なく使えていたものが、使えなくなってしまった場合、設定の見直 しをしてもしない、特定の個体と入れ替えて、設定を合わせても特定のハード だけ挙動が違う場合だと故障の可能性が高くなります。
- いつから使えなくなってしまったか?
- ⚫ 使えなくなるのに心当たりがあるか?
	- ➢ 法定停電などで再起動してから、落雷があった翌日からなど
	- ➢ 「冬になると動かない」というのは静電気(アース線を繋いでいないために誤 動作)や低すぎる室内温度が原因となることが多くあります
- ⚫ 「動かない」「壊れた」という言葉以外で説明すると、どんなことが起きているか?
	- ➢ (電源 LED が付かず、画面も映らない。USB コネクターが外れた、ビープ音 が延々と鳴り続ける、など)
- ⚫ KE デバイスと接続している機器の型番などの接続構成機器の情報
- ⚫ すでに故障かと特定するために行ったこと
	- ➢ 問題を特定されないまま、修理をご依頼される場合、機器の故障は見つから ず、動作良好であったケースが多くございましたためご注意ください。

※ お問い合わせに時間や工数がかかるケースとしては、増設した機器に今まで接続し たことがない USB キーボードやマウスなどの機器を接続して利用が出来ないという内容 を「機器が壊れた」という表現をするお問い合わせです。

この場合は、機器の相性問題などで利用できない問題であることが殆どのため、修理サ ービスにお送り頂いても故障ではない、という結果になることが殆どとなりますためご注 意ください。

6. 修理受付が完了したら、所定の修理センターまで機器を送る

修理受付が完了すると、受付番号が連絡されます。

この番号を確認してから、故障品をお送りください。受付をせずに弊社修理センターへ 送ったり、番号発行前にお送りすると受取拒否となりますためご注意ください。

### 修理した機器が戻ってきたら

ATEN ジャパンからセンドバック修理サービスから戻ってきた製品は初期化されていま す。そのためシステムに戻す場合は、次の手順で交換を行うことをお勧めします。

この時、システムに戻す作業としては CCKM の Administrator 権限があるアカウントが 必要となります。

- 1. 取り付ける機器の底面シールに記載しているシリアル番号を控える
- 2. 管理している台帳を更新する
- 3. LAN ケーブル以外の各ケーブルを取りつける
- 4. 電源ケーブルを付ける
- 5. LAN ケーブルを取り付ける (ア) (オプション・IPinstaller で IP アドレスを変更する)
- 6. CCKM で機器の登録をする
- 7. CCKM で設定をコピーする
- 8. 交換した機器の動作を確認する
- 9. (任意)登録した機器情報を削除する
- 10. バックアップファイルを作成する
- ※ 復旧に応じて、より詳細な手順が必要となった場合はセットアップガイドや製品マニ ュアルを併せてご確認ください。

1. 取り付ける機器の底面シールに記載しているシリアル番号を控える

修理内容によっては、本体のシリアル番号や MAC アドレスが変更されることがありま す。この場合は、管理台帳を更新できるようにシリアル番号が変更ないかを確認します。

2. 管理している台帳を更新する

管理台帳に交換した日付や個体のシリアル番号などを記録します。

3. LAN ケーブル以外の各ケーブルを取りつける

ディスプレイ、キーボードやマウス、トランスミッターであれば PC との接続用各ケー ブルを KE デバイスに取り付けます。

4. 電源ケーブルを付ける

AC アダプターまたは、PoE 駆動環境であれば LAN ケーブルを接続して KE デバイスを 起動させます。

PoE 接続をされている場合、ネットワークスイッチで必ず PoE 給電を OFF になってい ることを確認してから KE デバイスとケーブルを接続してください。給電を ON にしたま まケーブルを接続しようとすると接続時に火花が出て、事故が起きるおそれがあるため充 分にご注意ください。

## 5. LAN ケーブルを取り付ける

もし、既存の CCKM のネットワークが「192.168.0.xxx /255.255.255.0」というネット ワークセグメントであれば CCKM のデバイス追加設定で IP アドレスを変更できます。 それ以外のネットワークアドレスを使用している場合は、ネットワークに取り付ける前 にアプリ「IPinstaller」を使用して IP アドレスを変更します。

#### オプション・IPinstaller で IP アドレスを変更する

ここでは、利用されている CCKM の環境に「192.168.0.60」または「192.168.0.61」の IP アドレスを持つ機器が存在すると、IP アドレス重複によるネットワーク障害を引き起 こすため、回避するための方法となります。

方法としては弊社製品専用 IP アドレス変更 windows アプリ「IPinstaller」を使って KE デバイスの IP アドレスを変更します。

## IPinstaller をダウンロードする

ATEN 公式ページへアクセスします。

画面右上にある虫眼鏡のアイコンをクリックすると、左上にある ATEN のロゴ部分が検 索フォームに代わって表示されます

![](_page_55_Picture_3.jpeg)

ここに「KE8950」と入力した場合、変換候補で製品型番が表示されます。今回は表示 された変換候補から「KE8950T」をクリックします

![](_page_55_Picture_78.jpeg)

クリックすると製品ページが表示されます。今回は KE8950T のページを表示しま す。ページ内にある「サポートとダウンロード」をクリックしてください。

 $\overline{a}$ 

![](_page_55_Picture_79.jpeg)

2024 年 2 月時点では最新バージョンとなる v1.4.134 のリンクをクリックしてファイル をダウンロードします。

![](_page_56_Picture_122.jpeg)

取り付ける KE デバイス、アプリをダウンロードした PC をストレート配線の LAN ケー ブルと接続し、弊社製ツール「IPinstaller」を起動します

起動するすると以下のような画面が表示されます。

![](_page_56_Picture_123.jpeg)

「DeviceList」の項目で IP アドレスを変更したい KE デバイスを選択します 選択後、赤枠の「IPv4 settings」で任意の IP アドレスの値を入力します

もしも起動タイミングなどで、Device List に KE デバイスが表示されなかった場合は 「Enumerate」ボタンをクリックすると更新します。

「SetIP」をクリックすると KE デバイスは IP アドレスを変更するために再起動します。 これで IP アドレス設定の変更は完了しますので、LAN ケーブルをネットワーク繋ぎ変え て CCKM で設定に進みます。

## 注意

「192.168.0.0」「192.168.0.255」のようなイーサネット規格として別の用途にて予約済 み IP アドレスは割り当てないようご注意ください。

## KE デバイスをネットワークに接続する

IP アドレスを変更した KE デバイスを CCKM が稼働しているネットワークに接続しま す。メインボードを交換した KE デバイスは違う MAC アドレスとなるため、新規デバイ スとして登録し、設定をコピーする流れになります。

6. CCKM で機器の登録をする

この項目は[「デバイスの追加・削除方法」](#page-33-0)を元に登録をします。

7. CCKM で設定をコピーする

ダッシュボード画面から、「トランスミッター」または「レシーバー」のうち交換した 機器のほうを選択します。ここではトランスミッターを例として選択します。

![](_page_57_Picture_76.jpeg)

ここで、まずは故障した機器を選択し、緑色にします。次に選択すると表示される右のア イコンの「 」をクリックし、「コピーと貼り付け」を選択します。

![](_page_57_Picture_77.jpeg)

故障した機器で設定していた項目を選択します。今回は「全て選択」を選び「次」をク リックします。

![](_page_58_Picture_50.jpeg)

修理にて取り付けた KE デバイスを選択し、「完了」をクリックすると設定コピーが完了 します。

![](_page_58_Picture_51.jpeg)

ーザーごとにアクセス権限を設定します。

8. 交換した機器の動作を確認する

ここまでに設定した内容が適切に復旧されているか確認するため、実機にログインして 操作してください。設定に違いがあれば調整し、問題がなければこのステップは完了で す。

(任意)登録した機器情報を削除する

監視している台数が多い場合は、必要に応じて使用しなくなる、故障機を削除します。 故障する前の段階でバックアップファイルを取得していれば、故障機データもバックアッ プファイルファイルに格納されているので、削除した場合でも必要に応じて後から読みだ して確認することは可能です。※

※ この場合、バックアップファイルを読み込むための CCKM をインストール環境が必要 になります。

11. バックアップファイルを作成する

レストアが完了した環境にて、環境の復旧が完了したらバックアップファイルを改めて 作成します。詳細は[「バックアップファイルを作成する」](#page-60-0)以降をご確認ください。

# <span id="page-60-0"></span>◆ バックアップファイルを作成する

サーバー自体に設定した内容、各デバイスの設定情報、などを一括してバックアップフ ァイルとして作成します。アカウント情報もバックアップファイルに含まれるため、バッ クアップファイル用のパスワードを設定されることをお勧めします。

**ダッシュボード画面の「 〇**」をクリックします。

![](_page_60_Picture_72.jpeg)

「バックアップ/レストア」をクリックして、画面を開きます。

V2.2.219 以降からは、自動で定期的にバックアップファイルを作成する機能が追加され ました。

![](_page_60_Picture_73.jpeg)

「バックアップ」をクリックするとバックアップデータをダウンロードできます。

「繰り返し」に 0 以外の数字または「無制限」にチェックを入れると、CCKM をインス トールしたサーバーに指定した間隔でバックアップファイルを生成しますように設定でき ます。画面下に表示される「保存」をクリックすると指定したスケジュールでバックアッ プファイルの生成を開始します。

「無制限」のチェックを外し「繰り返し」に 0 をしていると、自動生成を停止させるこ とができます。

# ❖ バックアップファイルをインポートする

作成したバックアップは同じ画面内で、リストア(データをインポート)して CCKM サー バーを復旧させることができます。

「クリックして、バックアップファイルを参照します」をクリックすると読み込ませた いファイルを指定できます。指定後、「リストア」をクリックするとサーバーはデータを 読み込みなおして再起動します。

通常では、サーバー再起動にて 60 秒程度かかりますが、使用時期が長いバックアップ ファイルを読み込ませた場合、データの反映に時間が掛かります。

![](_page_61_Picture_85.jpeg)

※ 注意

バックアップファイルは、同じ CCKM のバージョンでインポートされることを前提に 設計されています。異なるバージョンの CCKM にインポートした場合は、エラー表示や 予期しない設定の差異が発生する原因となります。

# ❖ CCKM のサービスの立ち上げかた

通常であれば、CCKM はインストールが完了した後、OS を再起動していれば自動的に 起動できますが、もしも OS を起動して 30 分以上経過しても起動していないのであれば、 手動での起動を試みてください。

#### スタートメニューから起動する

スタートメニューから「KVM over IP Matrix Manager」の「Start Service」の項目で右 クリックをして「ファイルの場所を開く」を選びます。

![](_page_62_Picture_65.jpeg)

フォルダが開きますので「Start Service」にて右クリック、「管理者として実行」を選び ます。

![](_page_63_Picture_0.jpeg)

メッセージ内で「\*\*\*\* STARTING KeManagerService\*\*\*\*」と表示されれば、アプリが

正しく起動できたことを確認します。

![](_page_63_Picture_3.jpeg)

※ タスクマネージャーから起動する

スタートメニューから起動が出来ない場合は、タスクマネージャーから起動します。 「サービス」タブから「KeManagerService」を探します。

![](_page_64_Picture_96.jpeg)

状態が「停止」となっていた場合は、右クリックで「開始」を選択して起動させます。

サーバーOS は稼働期間が長いほど経年による性能劣化や負荷増大にて、各サービスが 起動するまでの時間が掛かることがございます。それに合わせて CCKM は初期設定で OS による自動起動遅延を掛けられるため、起動に時間がかかることがあります。

#### サービスが起動できない場合

この場合、いくつかのケースが考えられます。

OS が起動できていないのに強制的に起動させようとした

この場合は、サーバーの起動に必要なプログラムが実行される前に CCKM を起動した 場合にエラーが発生することがあります。

サーバーの LAN ポートが停止している

CCKM は起動時にサーバーの LAN ポートの挙動を確認して、実行できると起動するよ うになっています。

LAN ポートが無効になっていたり、LAN ケーブルが抜けたまま起動しようとしたり、 起動準備が完了する前に CCKM を起動させていると起動失敗のメッセージが表示される ことがあります。

起動に必要なファイルが破損している

こちらは、スタートメニューからの操作で、ファイルが無いなどのエラーメッセージが あった場合は、なんらかの理由で起動が出来ない状況になっている可能性があります。こ の場合は、保守担当の方へ連絡いただき CCKM のプログラム再インストール、設定復旧 をご依頼いただきますようお願い申し上げます。

## ❖ 最後に

以上で、基本的な操作方法の流れについて紹介しました。 より詳細な内容を確認する場合は、弊社製品ページ内「サポートとダウンロード」にて 公開しております pdf マニュアルまたは、セットアップガイド [\(https://www.aten.com/jp/ja/resources/setupguide/\)](https://www.aten.com/jp/ja/resources/setupguide/)をご確認ください。

※ セットアップガイドは、CCKM を使用するためのセットアップ方法の他に KE デ バイスを使用するためネットワークの構成方法のポイントを紹介しています。

#### 増築などを相談される場合

既存の CCKM の構成を増築される場合、ネットワークの構成変更が必要な場合などが あります。

その場合は、構築業者・保守会社様と弊社ホームページにて公開しています、

- CCKM / セットアップガイド
- KE シリーズ / ネットワーク設計構築ガイド

を元にシステムの要件を確認しながら作業内容をご検討ください。 特に増設する場合は、KE デバイスのファームウェア更新や新バージョンの CCKM 再イ ンストールに伴うデバイス設定などが作業として必要となります。

# ❖ FAQ

- ⚫ ここでは、CCKM を使用するにあたり遭遇することのある問題とその解決方法などを 記載しています
- ⚫ また弊社技術サポートサイト「eSupport」でも随時 FAQ 記事が更新されるため、合 わせてご利用ください

[https://eservice.aten.com/eServiceCx/Common/FAQ/list.do?lang=ja\\_JP](https://eservice.aten.com/eServiceCx/Common/FAQ/list.do?lang=ja_JP)

## KE デバイスのリカバリー方法

- ⚫ アップグレード時のデバイスにデータ書き込みが失敗した場合などは、以下の方法で 復旧ができるかお試しください
	- ➢ 本体が電源 OFF の状態で、背面の RESET の穴にクリップなどを入れてリセッ トボタンを押したまま、AC アダプターを接続して電源 ON にします。
	- ➢ この時、KE8952 などの PoE 対応製品は AC アダプターで給電してください
	- ➢ リセットボタンを押したまま電源を入れたら、10 秒程度でリセットボタンを離 してください。
	- ➢ そして 2 分程度待つと救済が可能な場合、KE デバイスはリカバリーモードとし て起動します。
	- ➢ アップグレードモードで起動している場合、KE デバイスは レシーバー「192.168.0.60/255.255.255.0」、
		- トランスミッターは「192.168.0.61/255.255.255.0」で起動します
	- ➢ このモードになったら、ファームウェアに同梱している exe 形式のアップデート プログラムを起動してください
- ⚫ ファームウェアの書き換えでも復旧できない場合、「KE [デバイスを初期化する」](#page-91-0)で復 旧できる場合がございますので、合わせてお試しください。
- ⚫ アプリを実行しても、エラーコード 4129 などで上書きができない場合は機器の故障 となるため、弊社の修理サービスをご用命ください。
- ⚫ 修理受付については、[「障害発生時・故障に備えて」](#page-9-0)をご参照ください

#### CCKM 起動できない

「Service KeManageService NOT Started」と表示された場合、CCKM が起動できなかっ たことを意味します。多くは以下の理由で起動に失敗すること事例となります

- ⚫ CCKM をインストール後、OS を再起動せずに CCKM のサービスを起動しようと した
- ⚫ OS 起動後に、各プログラムやハードウェアの起動準備が整っていないのにもかか わらず、強制的に CCKM のサービスを起動しようとした
- 適切ではない、OpenJDK のバージョンやアップデートを使用した
- ⚫ CCKM の動作の確認が取れていない Linux ディストリビューションで実行しよう とした
- ⚫ サーバーの NIC(LAN 機能)を停止しているのに CCKM を立ち上げようとした

![](_page_67_Picture_7.jpeg)

過去に、サーバーのストレージデバイスなどの故障などにてファイルが破損し、起動が 出来ないケースもありました。この場合は上のウィンドウ内のメッセージを確認し、Java または CCKM の再インストールをして復旧を試みてください。

#### (CentOS 環境での凡例)

⚫ Linux 環境であれば同様に「# systemctl list-units --type=service」で検索して、active になっているか確認します

![](_page_67_Picture_146.jpeg)

- ⚫ もしも、サービスがインストールされてない、サービスが止まった場合は 「/root/KE\_Matrix\_Manager/Service\_Manager/」以下にあるバッチを使用してサービ スを立ち上げてください
	- サービスの状態を確認する: Query\_Service
	- サービスを停止する: Stop\_Service
	- サービスを立ち上げる : Start\_Service
	- サービスとしてインストールし直す: Install\_Service
	- サービスから外す : Uninstall\_Service

## メニュー画面を起動しても、デバイスがリストに出てこない

![](_page_69_Picture_94.jpeg)

このような画面表示になってしまった場合、次の可能性が想定あります。

1. ネットワークスイッチが正しく動作していない状態になっている

2. CCKM がダウンしている

3. CCKM を再起動しているが、メニュー画面でログアウトしていない

1 はネットワーク機器のコンフィグが破損している、ネットワーク機器が起動準備中 など、ネットワーク機器の設定が正しく反映されていない状態だと ping が利用できても、 KE デバイスが動作しなくなる原因となります。

2 はサーバー自体がダウンしているか、または高い負荷などによって CCKM 自体がフ リーズして、再起動しなければならない状況かをご確認ください

3 は CCKM をメンテナンスなどで再起動すると安全機構から、再起動時に各デバイス の状態を読み直し、再起動前の情報は無視します。そのため KE デバイスのメニュー画面 を一度ログインしなおすと、リフレッシュされたデバイスリストを読み直し再度お使いい ただけます。

## 各デバイスをリモートから再起動する方法

CCKM にログイン後、トランスミッターまたは、レシーバーのプロパティにて任意のデ バイスを選択してクリックしてください。

選択中のデバイスは緑色の枠が表示されます

![](_page_70_Picture_3.jpeg)

メニューの「再起動」をクリックすると選択した機器が再起動します。

![](_page_70_Picture_41.jpeg)

再起動からスタンバイになるまでは、デバイスのステータスを示す■のアイコン表示が 灰色の「オフライン」になります。

#### 見えない壁があって、カーソルを画面端まで操作できない

この問題は、マルチスクリーンコントロール機能を使用している時の問題となります。 使用している CCKM と KE デバイスが最新バージョンに統一されているかご確認ください トランスミッター(例 : KE6900AT)と DVI ケーブルなどに接続している PC でスケーリ ング表示を設定している場合、解像度が正しく認識できないために操作できないケースを 多く報告されています。以下を確認して、正しく操作できるかお試しください

Windows の右クリックにて、「ディスプレイ設定」を選択してください

![](_page_71_Picture_3.jpeg)

「テキスト、アプリ、その他の項目のサイズを変更する」が 100%になっているかご確 認ください。

![](_page_71_Picture_99.jpeg)

Windows 10 のビルドによって表示内容が異なり、こちらは 20H2 のビルドの表示なり ます。古いビルドでの方法は各ベンダーなどにお問合せください。

 $\overline{\mathbf{x}}$
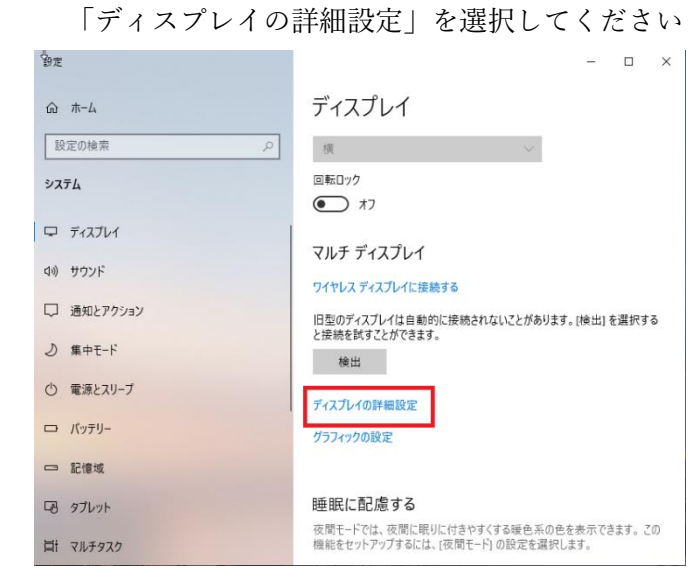

「デスクトップの解像度」と「アクティブな信号解像度」が異なると、カーソルの操作 が正しくできなくなる原因となります。

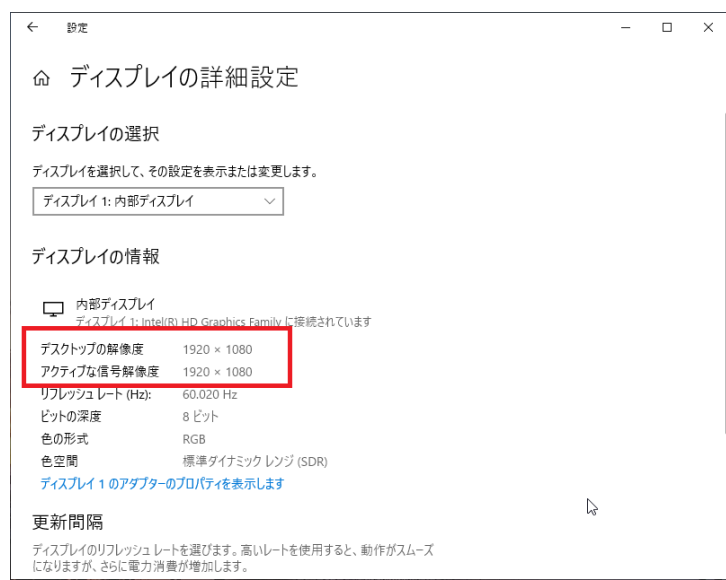

IntelHDGraphics を利用している場合は、インテル HD グラフィックス・コントロー ル・パネルにて「ディスプレイ・スケーリングを保持する」を選択して、再度「デスクト ップの解像度」と「アクティブな信号解像度」が一致していることを確認してください

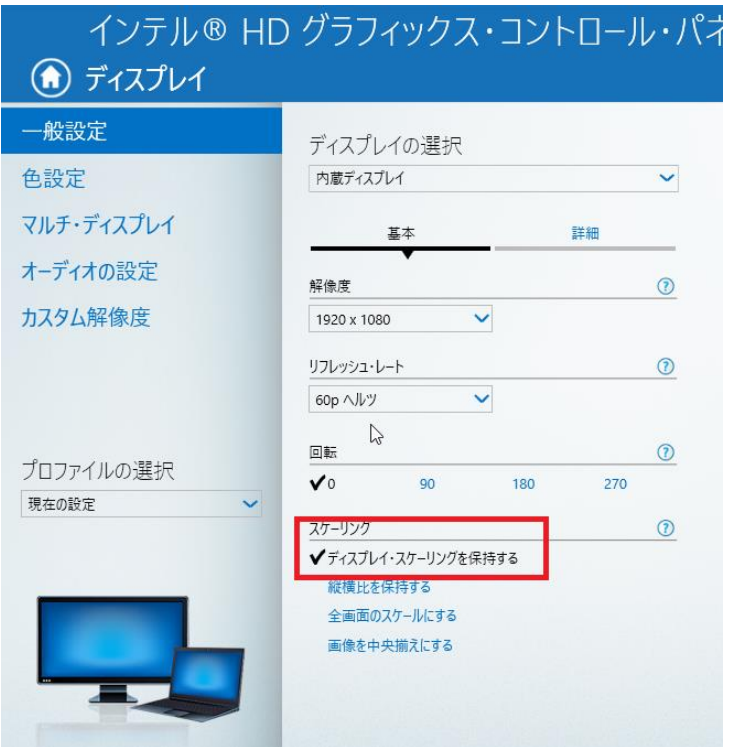

### 冗長構成の障害発生時、ダッシュボードの「接続」が実際と異なる

CCKM の仕様にて、CCKM は各 KE デバイスの接続(セッション)情報はプライマリー、 セカンダリ間で同期されません。

具体的には以下のようになります。

### 【例・プライマリサーバーがダウンした場合】

通信ができないと検知したセカンダリーサーバーは、ホットスタンバイから稼働しま す。この時、プライマリーと最後に同期したデータベースを読み込むため、検知から稼働 開始するまでに最短で約 90 秒かかります。利用期間が長いほど稼働までの時間が掛かり ます。

この時、各 KE レシーバーがトランスミッターに接続中であれば、そのままご利用いた だけます。

ログインしていないレシーバーは、セカンダリーサーバーが立ち上がるとログインがで きます。CCKM のダッシュボードに表示される「接続」の情報はセカンダリには、引継ぎ は行われません。

KE デバイスの利用には影響ありませんが、CCKM の各デバイスのオンラインやスタン バイのステータスは実際のものと異なることがあります。

セカンダリでの接続ステータスで「接続」を正しく認識させなおしたい場合は、次の方 法で接続をリセットしてください

- ⚫ プロフィール機能にて、任意のプロフィールを選択してから「切断」をクリック ➢ 管理下の KE デバイスすべての接続は切断し、リセットされます。
- (オプション)切断後、プロフィール機能にて任意のプロフィールを選択してから「接 続」をクリック
	- ➢ 再度期待する接続、ステータスにて監視できるようになります。

プライマリサーバーが復旧した時にも同様に、プライマリーがダウンする前の状態、セ カンダリの接続状況は復旧したプライマリーへ引き継がれません。復旧したら、上記方法 で一度接続をリフレッシュしてから、ご利用ください。

## KE デバイスの初期化はどのような仕組みか

背面のリセットボタンを 3 秒以上長押しした場合に行われる初期設定化では、以下の項 目が保持または消去されます。

### 保持されるもの

- ⚫ KE デバイスで設定したパスワード
- ⚫ ファームウェアのバージョン
- ⚫ EDID 設定と EDID

消去されるもの

- ⚫ IP アドレス
- ⚫ パスワード以外のメニュー画面にて設定した各項目(デバイス名、画質設定、USB 設定など)

デバイスを初期化させる詳細の手順は後述の FAQ 記事「KE [デバイスを初期化する」](#page-91-0)を ご参照ください。

### 特定のモニターでだけ画面表示できない

「トランスミッターを設定する」を参照の上、EDID を取得して画面表示が改善される かお試しください。

### デバイス登録時に検索するが、デバイスが検出されない

Java version8 update291 以降から TLS1.0、TLS1.1 の通信を無効化する仕様変更が行わ れました。この仕様変更に伴い暗号化通信ができずに KE デバイスが CCKM で認識されな い不具合を確認しています。

<https://www.oracle.com/java/technologies/javase/8u291-relnotes.html>

そのため、Java の自動更新機能が有効になっていれば無効にしてください

 2021 年 5 月時点で確認されている問題回避は、TLS1.0、TLS1.1 が無効化されていない Java version8 update202 また、Zulu OpenJDK 8 update275b01 を利用することで回避でき るのを確認しています。

長期的対策については現在策定中であり、方針も未定であることをご理解いただきます ようお願いいたします。

## 【過去事例】

あるユーザー様にて、メンテナンス期間ではない時に誤って「アップデートをするよう 警告表示があったから」と Windows update や Java のアップデートをしてしまい、CCKM と同時に稼働していたシステムを止めてしまい、バックアップからロールバックするまで 復旧できなかったケースの報告を頂いております。

このようなケースは「何もしていないのに発生した」という報告として上げられ、特定 までに非常に時間が掛かった、という報告をいただいておりますためご注意ください。

Oracle Java の場合は、コントロールパネルの Java の設定から、「更新を自動的にチェッ クする」を外すことで、タスクバーからのアップデート通知を抑止できます。

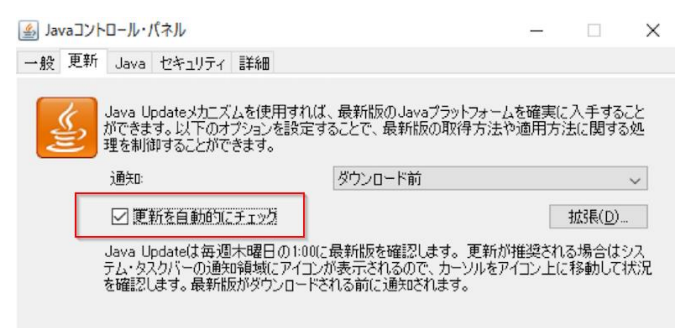

### \* オンラインデバイスが非常に少ない

CCKM は USB ライセンスキーで機能制限が解除されます。また、冗長サーバーで利用 している場合は、それぞれのサーバーにライセンスキーによる機能解除が必要となりま す。

CCKM 起動時に USB ライセンスキーによるライセンス認証ができていない場合、機能 制限が発生します。具体的には利用できる KE デバイスがランダムで使用不可となり、冗 長サーバー接続も停止されます。この場合は、USB キーによる認証 CCKM の管理メニュ ー内で再度認証開示をすると機能は即時、復旧します。

USB キーを接続しても認証できない場合は、CCKM がインストールされたサーバーの デバイスマネージャを開き、USB キーを抜き差ししてサーバーが認識できるか確認をして みてください。

もしも USB キーを刺しても認識できない場合は、キーの故障の可能性があるため、修 理サービスをご確認ください。

## ※ アップデートするとマルチスクリーンコントロールが効かない

トランスミッターに接続している PC が Windows 10 の場合、「20H2.19042.1052」また は「20H2.19042.1081」にアップデートするとマルチスクリーンコントロール機能で別の モニターにカーソル移動できなくなった報告がありました。

台湾本社での調査結果、Microsoft 社が OS のドライバーとは異なる箇所にて Windows の仕様変更したため発生したと推測しています。

この仕様変更は MS 社からは公開されず、今後挙動すべて波及する内容か一時的なテス ト導入かは不明なため、2022 年 1 月時点で ATEN では今後の動向について様子見をする 見解となります。

もし、この事象に遭遇した場合は、以下の方法による解決をご検討ください。

- ⚫ Windows 側の UEFI 設定で、次の項目を無効にする
	- ➢ 「セキュアブート」
	- ➢ 「CSM (またはレガシー機器へのサポート)」
	- ➢ 「Fast Boot(高速起動)」
- ⚫ 変更後、PC とトランスミッターを接続する USB ポートを変える

Windows11 以降の環境では TPM2.0 とセキュアブートを必須とするため、この場合は CSM と FastBoot のみを無効にして改善されるかお試しください

### それでも改善しない場合

⚫ WindowsPC のロールバック機能を使用して過去のビルドへ戻す

次の方法は副作用がありますが、緊急的な一時緩和策として用意しています

- ⚫ CCKM からトランスミッターの Port OS 設定を「Win」にする
- ⚫ ライセンス認証の画面の「説明」で「Enable Engineering mode」と入力し保存をクリ ックする

この方法は、他画面に移動ができることは確認していますが、マウスの仕様については 不明であるため突然カーソルが別の座標に移動してしまう副作用を確認しています

### CCKM のサービスを起動してもすぐに終了する

CCKM を手動で起動した後、自動的にサービスが停止した場合は以下の可能性がござい ます。

● CCKM が動作するサーバーOS の起動準備が完了していない状態で、強制的にサービ スを起動させた

このケースの対策は CCKM を手動で強制的に起動せず、CCKM の初期設定である自動 起動(遅延)のままで起動するまで待つ、となります。

● CCKM が動作するサーバー接続している NIC が起動していない、または接続先のネッ トワークスイッチとリンクアップしていない(LAN ケーブルが抜けてしまっているな ど)

CCKM を Windows にインストールしていれば、TCP/IP Protocol Driver と依存関係に なっています。OS の起動準備が完了しても、ネットワーク機能が起動し、リンクアップ してない状態と検知すると CCKM は自動的にサービスを終了させます。

ネットワーク機器と接続し、リンクアップした状態にしてから CCKM を再度起動させ てください。

## プライマリーがダウンした時にどれぐらいでセカンダリーサーバーに切り替わるか

プライマリーがダウンしてから、セカンダリへ自動的に切り替わるまでは、目安として は、約 90 秒程度の起動準備が掛かります。接続中の KE デバイスは、プライマリーがダウ ンしてもそのままの接続は保持されます。

制限

セカンダリが起動するまで KE デバイスのメニュー画面で接続先のデバイスが表示され ません。

その他

セカンダリが稼働中の挙動については別 FAQ 記事「冗長構成の障害発生時、ダッシュ ボードの「接続」が実際と異なる」をご参照ください。

### プライマリーがダウンしてから復旧したのに、セカンダリから切り替わらない

v2.2.216 以前のバージョン使用時

プライマリサーバーのライセンス認証が完了しているかご確認ください

v2.2.217 以降のバージョン使用時

データベース同期の復旧はしますがデバイスの利用制限が残るため、無償版による台数 制限にてオンライン状態になれない KE デバイスが無作為に発生します。ライセンスの認 証が出来ない時は、使用できるデバイスの指定はできません。

### プライマリーがダウン復旧すると、メニューからトランスミッターが消えた

プライマリーにてライセンス認証が完了しているかご確認ください。

KE デバイス数が 8 台以上の環境でライセンスが認証されないと、無作為で 8 台のデバ イスのみ利用権限が開放されます。

## ログアウトしないよう設定したのにログアウトする

ログアウトする、というケースはいくつか想定されるため、以下のケースに沿ってご確 認ください。

- 1. ブラウザでのアクセスでログアウトしてしまう場合
	- (ア) [ブラウザで使用するにあたっての設定をする」を参照。タイムアウトを無効に しているか確認する
	- (イ) v2.2.208 以前の CCKM では有効にしてもログアウトする不具合は既知の問題と 確認しています。最新バージョンへアップグレードしてください
	- (ウ) 複数のタブで多重ログインをしている場合は、ブラウザ側のセキュリティ機能に て強制的に切断することもございます
- 2. KE デバイスの操作をしていて、一定時間するとログアウトしてしまう
	- (ア) 「ユーザーアカウントを作成する」を参照。任意のユーザーアカウントごとにロ グアウトの権限を設定します
	- (イ) v2.2.216 以前ではネットワーク障害などで、接続復旧できない場合は再ログイン をさせることで復旧させる目的でログアウトするケースがございます。

## KE6900AiT を CCVSR で使う時の制限があれば知りたい

KE6900AiT / KE6940AiT のみ、一部制限がありますが CCVSR による操作画面の録画 に対応しています。

【制限内容】

動画で記録できるもの

⚫ INTERNET ポートからのリモートアクセス

INTERNET ポートは KE デバイスではなく windows などの端末からのリモートアクセ スのことを指します。

リモートから接続してから一定時間無操作になるまでの間、画面とキーボード入力とマ ウス操作の記録します

動画で記録出来ないもの

- KE6900AiT / KE6940AiT のオーディオ入出力
- ⚫ KE6900AR などリモートユニットからの操作履歴
- ⚫ KE6900AiT / KE6940AiT のローカルコンソール操作
	- ➢ ローカルコンソール自体は録画できますが、自動で終了できないため手動での終 了操作が必要です。また映像のみでキーボード入力とマウス操作の記録しないた めご注意ください。

## ※ IE11 でアクセスできない

CCKM の v2.2.219 からは IE11 サポート外となりました。

理由としては Microsoft 社のサポートが終了したためで、CCKM もこれに倣いサポート を終了しています。対応方法としては、Windows10 以降であれば、Microsoft Edge(Chromium 版)、Mozilla Firefox や Google chrome な利用されている OS でサポート されているモダンブラウザを利用してアクセスしてください。

## リモート側で操作できない

「View only(参照のみ)」以外を選択しているにもかかわらず、特定のトランスミッターに 接続されている PC を操作できない場合は、トランスミッター本体背面のスイッチが 「Local」の位置になっていないかご確認ください。この設定になっていると、リモート側 の画面では左上に「Local in-use」とメッセージが表示されます。(このメッセージはトラ ンスミッターのキーボードマウス操作をしている時も表示します)

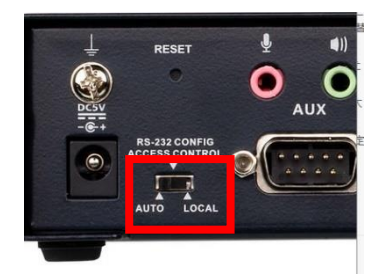

この設定をすると、トランスミッターに接続されているキーボードマウスのみでの操作 を許可するようになり、リモート側からは操作できなくなります。リモート側でもアクセ スしたい場合は、トランスミッター本体背面のスイッチを「Auto」の位置に合わせてから ご利用ください。

### Ping で反応するが、CCKM ではオンラインにならない

KE デバイスや CCKM サーバーに接続している LAN ケーブル、ネットワークスイッチ に断線やその予兆があると、デバイスが不定期にオフライン不具合になるという報告を頂 いております。

同様にコネクタの爪が折れていて、KE デバイスにしっかりロックできない状況もケー ブルの接触不良の原因となるため、近しい報告を頂いております。

LAN ケーブルではなく、8 極 8 芯ケーブル(8P8C)を利用し、RJ45 コネクタに強制的に 加締めをして作成したケーブルを使用した場合も接触不良が発生し、通信が安定しない原 因となります。

KE デバイスシリーズでは 1 ギガビットイーサネット対応となるため、Cat5e のケーブル と対応コネクタ、KX シリーズでは 10 ギガビットイーサネット対応となるため、Cat6A ケ ーブルと対応コネクタでケーブルを作成し、デバイスを接続してご利用ください。

### アップグレード用のアプリを実行しても SmartScreen で警告され実行できない

「Windows によって PC が保護されました」という警告が出た場合、次の可能性があり ます。

- ⚫ Windows でログオンしているアカウントでアプリを実行する権限がない
- ⚫ Zip ファイルのまま、ファイルを閲覧しアプリを実行しようとした

アップグレード用アプリは LAN ポートを使用して KE デバイスにデータを転送するた め Windows でユーザーの権限に制限がある場合は利用できない場合があります。この場 合は、ネットワーク管理者の方へご相談ください。

Zip ファイルを解凍せずに収録されているアプリを実行しようとすると、マルウェアの 挙動と同じ動作を手動で行っているため、Windows から制限されることがあります。この 場合は、zip ファイルを解凍してからアプリを実行してください。

## 異なる KE デバイスの混在は可能か?

「KE6900AT と KE9950R」といった異なるインターフェイスの KE デバイスの組み合 わせでの利用は、CCKM の v2.2.216 から対応しています。

ただし DVI、HDMI、DisplayPort と KE シリーズは各インターフェイスがあります が、ソース側・モニター側でインターフェイスをバラバラにした利用は、機種による仕様 の違いなどによってシステムの整合性が取れないために利用できないケースがございま す。

具体的には 4K 対応機器と 1080p 対応機器の混在した環境が挙げられます。

 そのため、混在する環境は使用する解像度を統一してからの利用を強く推奨します。こ れまでに確認されている不具合で対処できないケースをご紹介します。

システム構成に見直しが必要なケース

- ⚫ 「4:3」表示対応モニターと「16:9」対応モニターが混在した環境
- 「16:9」表示ができないソース機器とできるソース機器が混在した環境

この場合は、モニターの型番を統一することを推奨します

 プロジェクターと液晶などを組み合わせて使用する場合は、「16:9」「4:3」と対応アスペ クト比を統一することで表示に関するトラブル回避を図ってください。

⚫ 送信機に接続するのが Windows XP 以前の PC と、Windows 7 以降の PC が混在した 環境

すべて Windows 10 以降へリプレースすることを推奨します

 Windows XP 以前の PC は EDID を使用しないため、「映像出力のアスペクト比がおかし い」、「画面ずれが発生する」、「レガシーの映像信号出力により画面表示できない」といっ たケースの原因となります。

画面が表示できない場合、VC160A や VC180、VC182 など映像変換をしつつ、EDID 対応のビデオコンバーターを用意いただき、映像データを KE デバイスに対応させる対応 が必要になることがあります。

類似のケースで、DVI-D も WindowsVista 以前 (2006 年以前に設計されたモデル)で、 HDCP(コピーガード機能)が搭載されていない PC やモニターも仕様によっては対応が必 要なケースがあります。

KE デバイスは、Windows7 以降の HDCP 搭載のハードウェアを前提に設計しているた め、HDCP のデバイス認証ができずに画面表示が出来ない原因となるためです。

● 4K 対応の PC と 4K モニターがある環境に、1080p までしか対応できない KE デバイ スを混在した環境

モニターの型番を統一して、「4K 対応 KE デバイス」または「1080p までの環境」に集 約することを推奨します

HDMI2.0 以降のモニター(4K60p 対応モニター)は、HDMI1.4b 以前の EDID 仕様 (4K30p)と異なるため、ソース機器が HDMI 1.4b 以前だと映像が乱れる、表示できないな ど解決できないケースがございます。

そのため、あらかじめ「4k30p モニターのみ」、「1080p のみ」と環境を統一することで より安定した環境を構築できます

## \* CCKM Utility とは?

管理者パスワード初期化用アプリです。 このアプリは CCKM V2.2.219 以降に対応しています。

# 注意

CCKMUtility はその性質から、CCKM を使用する KVM 環境のセキュリティ脆弱性とな ります。そのため平時は CCKMUtility を削除しておき、緊急時のみファイルを配置して実 行できる状況にしてください。

## 使用方法

このソフトウェア CCKMUtility-V1.0.091.jar は、CCKM サーバーのインストールフォ ルダにコピーし、実行してください。(例: c:/KVM over IP Matrix Manager/ など)

拡張子 jar 形式のファイルは Java runtime environment がインストールしていれば実行 可能です。もし、実行できない場合は管理者権限か Java がインストールされているかご確 認ください。

アプリを実行すると、「はい(Y)」をクリックします

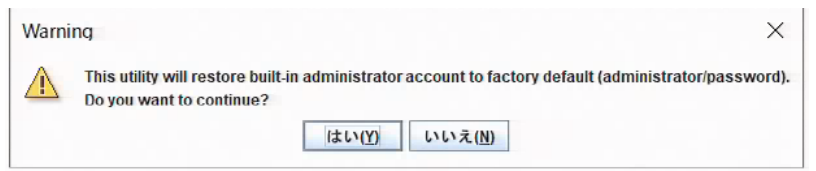

CCKM をサービスするか確認ポップアップが表示されます。パスワードの初期化には、 CCKM のサービス再起動が必須なため、「はい(Y)」をクリックします

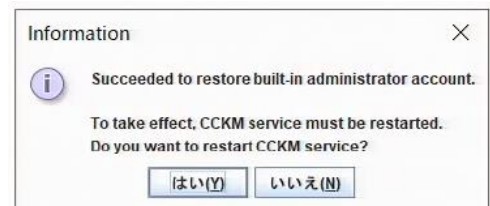

「はい(Y)」をクリックすると、一定時間後「サービスの再起動に成功した」とメッセ ージが表示されるので「OK」をクリックしたら完了します。

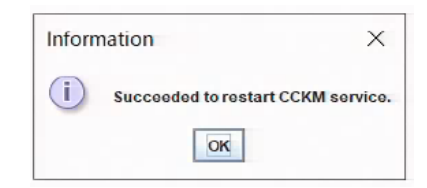

初期化が完了したら、ログイン画面で

- ユーザー名: administrator
- ⚫ パスワード: password

でログインができるようになります。

一度ログインをしたら再度新規でログインができるようになるため、パスワードを再設 定してからご利用ください。

## ブラウザの画面表示が崩れる

CCKM をインストールしたサーバーのブラウザから、次のようなアドレスでアクセスす ると表示崩れや設定が正しく反映されなくなる原因となります。

## NG 例

- ⚫ [https://127.0.0.1:8443](https://127.0.0.1:8443/)
- ⚫ https://localhost:8443

上記のようなループバックアドレスでは、セキュリティ適用などによって想定される動 作と異なる挙動となる原因になります。そのため、サーバーIP アドレスを確認したら、

● https://(サーバーの IP アドレス):8443

という URL でアクセスしてください。

また、CCKM は 2023 年時点で IE11 のサポートは終了しているため、IE11 で利用した 場合の画面のレイアウト崩れを確認していますが、この不具合に対しては対処されないこ とをご了承ください。

代替方法として Microsoft Edge(Chromium)や Google chrome などのブラウザでご利用 ください。

## 末尾 ST などの型番の違いについて

以下型番は、KE シリーズのエントリーモデル(受注生産品)となります。

- $\bullet$  KE6900ST
- ⚫ KE8900ST
- KE8900SR
- $\bullet$  KE9900ST

これらはエントリーモデルとして他姉妹製品のインターフェイスを削減し、メインチッ プのグレードも下位のモデルとなります。そのため、処理能力に違いにて全体的なパフォ ーマンス、利用できる設定、機能、追従性や画質などがメイングレード機種よりも低いも のとなります。(画質は圧縮していることが目視で分かり、操作遅延や切り替えに時間が体 感で分かる程度の違いがございます)

過去に導入いただきました日本市場のお客様からは画質や追従性からメイングレードへ のリプレースをされたケースが多くあり、エントリグレードからのアップグレードにて満 足されるお客様が非常に多かったことから、これらの型番は現在、既存のお客様向けの保 守用として受注生産品の扱いとなっています。

## <span id="page-91-0"></span>KE デバイスを初期化する

背面のリセットボタンを 3 秒以上長押しした場合に行われる初期設定化では、以下の項 目が保持または消去されます

### 保持されるもの

- KEデバイスで設定したパスワード
- ⚫ ファームウェアのバージョン
- EDID 設定と EDID

消去されるもの

- ⚫ IP アドレス
- ⚫ パスワード以外のメニュー画面にて設定した各項目(デバイス名、画質設定、USB 設定など)

リセットボタンでは消去されない保持される「KE デバイスで設定したパスワード」と 「EDID 設定と EDID」は次の手順で初期化させることはできます。2 つの情報はともに トランスミッター(KE6900AT や KE8950T など)で初期化します。

### ※ 注意

ファームウェアのバージョンは、次の手順で初期化しても最後に上書きしたバージョン のままとなります。ファームウェアを過去バージョンにしたい場合は、別途古いバージョ ンへと上書きする方法が必要となります。

この初期化はメイン基板に直接触れるため、作業前にドアノブや壁を触ることで体内に 帯電している電気を逃がしたり、部屋の加湿をするなど静電気対策を十分にしてから作業 をしてください。

準備するもの

ジャンパーピン

PC などで広く使用される 2.54m ピッチのジャンパーピンが必要となります。

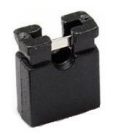

3/16 インチボックスドライバー

KE/KX 本体に装着されている COM ポート用のコネクタ固定ねじを外すためのボック スドライバーが必要です。市場では多くのボックスドライバーがコネクタに干渉すること から、ATEN ジャパンでは Wiha 社製の「265P3/16」や「HPZ245HN3/16」で着脱にて ドライバーとコネクタに干渉しないことを確認しています。

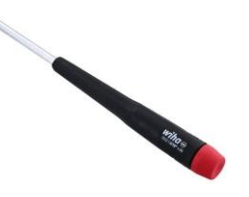

AC アダプター

PoE 方式にて KE デバイスに給電している場合は、初期化作業用に別途 AC アダプター をご用意ください。

プラスドライバー(No.2)

筐体のねじを外すために使用します。

作業に必要なものがそろっていることを確認したら、KE/KX デバイスに接続されている ケーブル類をすべて外します。

電源アダプターとケーブルすべてを外したらプラスドライバーで本体底面と側面のねじ を外します。そしてボックスドライバーを使用して、下図の赤枠部に取り付けられている ナットを外します。

KE6900AT では COM ポートだけではなく、DVI コネクタ部もナットを外します。

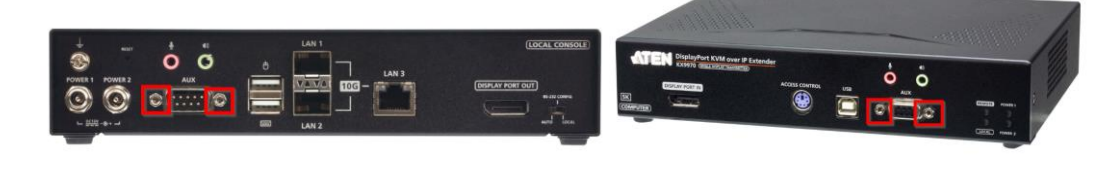

ジャンパーピンの場所確認する

製品によってジャンパーピンの刺す場所は異なります。 しかし、製品シリーズで共通していることとして、すべて基板のシルク印刷にて 「DEFAULT PASSWORD」と表記されている場所のすぐ隣に配置されています。 下図は、KE6900AT の実際の取り付け位置となります。

おおよそ、本体背面に向かって左側の AC アダプター付近にピンがあります。

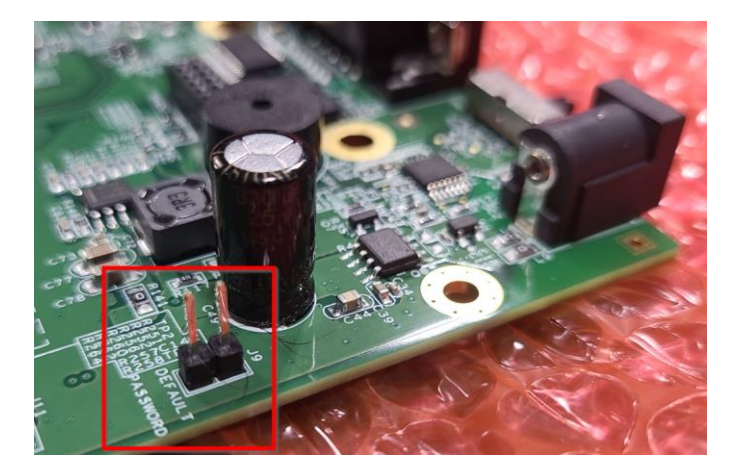

※ 他製品の位置については、製品 PDF マニュアルをご参照ください。

### ジャンパーピンを刺して電源を入れる

ジャンパーピンを下図のように基板に取り付けます。

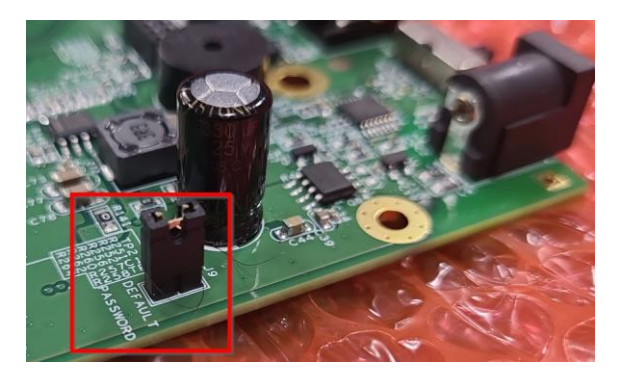

ジャンパーピンの取り付けが終わったら、AC アダプターと KE/KX デバイスを接続して 電源を入れます。約 2~3 分ほど待つと初期化が完了します。

初期化完了:ジャンパーピンを外して動作確認。そして、もとに戻す

初期化完了の合図は無いため、約 2~3 分ほど経過したら AC アダプターを外します。 そして初期化に使用したジャンパーピンを外します。

この時、再びケースをねじ留めする前に一度ケーブルを接続して初期化ができているか テストしてください。初期化するまでの時間が早すぎると初期化ができていなかったりす るのを防ぐためです。

初期化が完了していることを確認したら、開梱した時の逆の順番で元通りにしていきま す。ねじ穴がずれて留めづらい場合は、一度しめ切ったねじを緩め、すべて仮留めの状態 でねじを固定してから、一つずつしめていきます。

これで初期化作業は完了です。

### ※ 有償版と無償版の違い

プログラムは同じですが、無償版は機能制限を掛けています。

USB ドングルキーまたはソフトウェアライセンスにて制限解除してご有償版が利用いた だけます。別の有償版のプログラムを再インストールする必要はございません

無償版では以下の制限が発生します。

- ⚫ 8 台以上の KE デバイスを登録できない
- CCKMの冗長構成が構築できない

CCKM のサービスが起動すると、自動的にライセンスが再認証されます。そのため、 USB キーを使っている場合は、使っている間に接続し続けてください。ソフトウェアライ センスキーの場合は、一度ライセンスファイルを登録すると、そのキーで認証が続くよう になります。

USB キーを 1 つ接続すると、デバイスマネージャーで「ヒューマン インターフェイス デバイス > HID 準拠ベンダーデバイス(ベンダーID:0557、プロダクト ID:2303)」の 2 台、論理デバイスが認識されます。

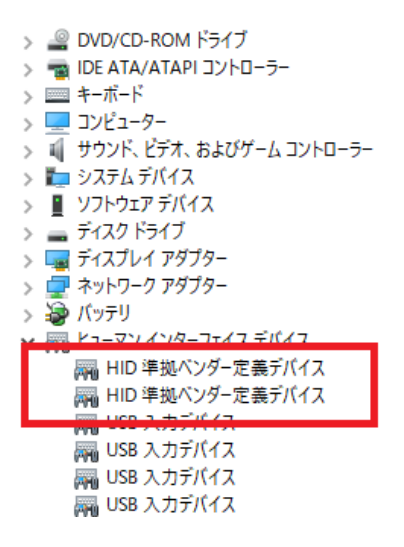

もし認証できなかった場合、無償版として起動されます。OS 再起動、サービス再起 動、または手動でライセンス認証操作を行うまで、無料版の機能で動作します。

8 台以上の KE デバイスが接続された状態で誤って無償版として起動してしまった場合 は、ランダムで KE デバイスがオフラインとして判定され、8 台までが起動する状態とな ります。

## 使用するネットワークポート

## ● CCKM では次のポートを使用します

## ⚫ 同ポート番号の TCP、UDP ポート両方を許可するよう設定してください

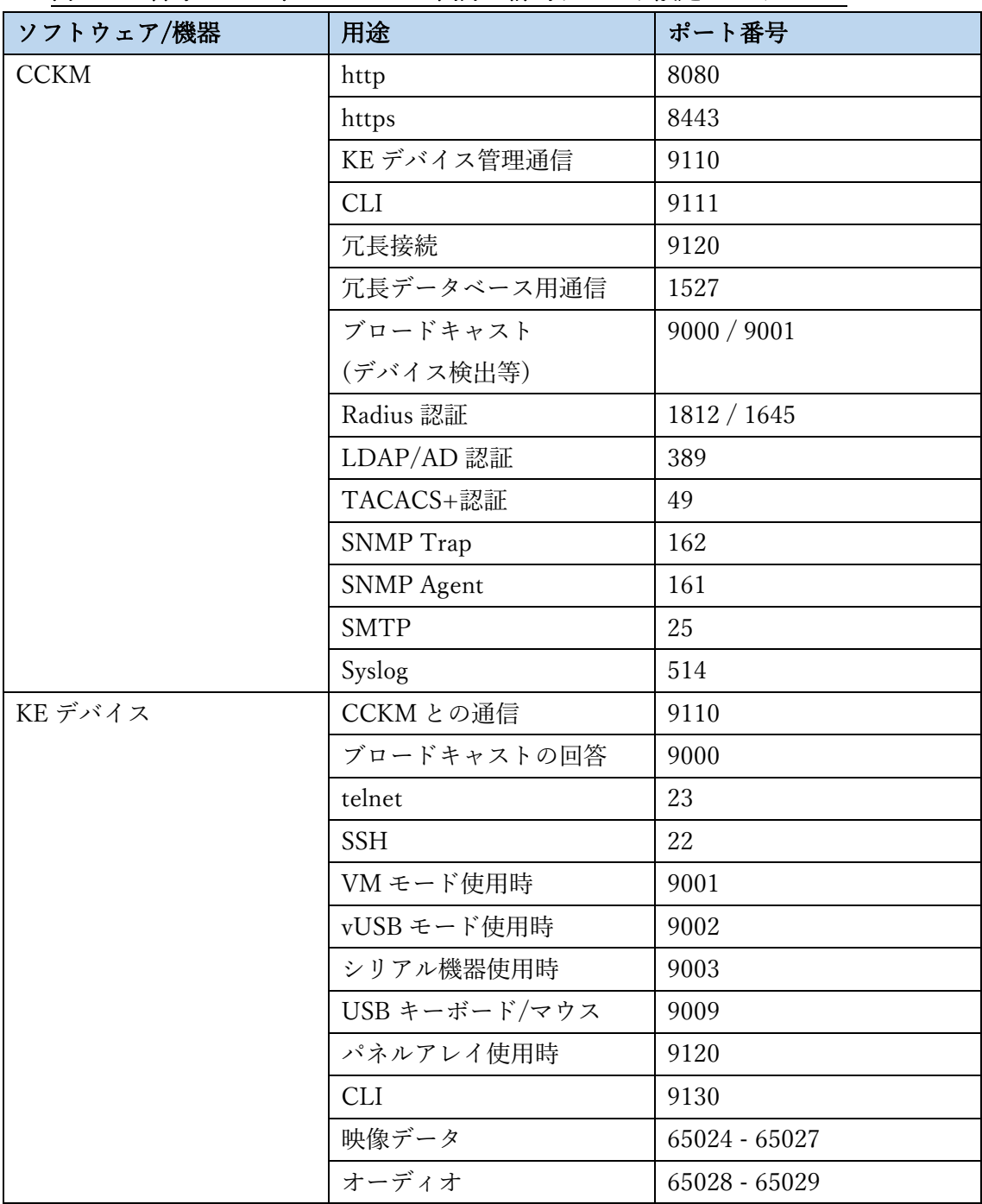

### 各ポートの説明について

### ◆ http / https : 8080 番 / 8443 番ポート

- ⚫ リモートの Windows 端末でブラウザを使用して CCKM のサーバー管理画面にログイ ンする時に使用します。
- ⚫ KE69x0AiT の LAN ポートを通じてリモート端末から KE69x0AiT 本体の管理画面に アクセスする時に使用します。

### ◆ ブロードキャスト: 9000番 / 9001番ポート

- CCKM がネットワーク内の KE デバイスの検索する時に使用します。また、KE デバ イスが CCKM に応答する時にも使用します
- ⚫ KE69x0AiT の LAN ポートを通じてリモート端末からターゲット PC にアクセスする 時に画面データやキーボードマウスの入力データの転送に使用します。

### ❖ KE デバイス管理通信 / CCKM との通信 : 9110 番ポート

⚫ KE デバイスがオンライン/オフラインかの死活監視や、本体設定などの通信にて使用 します

### ◆ 冗長接続: 9120 番ポート

⚫ CCKM のプライマリサーバーとセカンダリーサーバーの死活監視などで使用します

### ❖ 冗長データベース用通信 : 1527 番ポート

⚫ CCKM で使用されているデータベース(ユーザーアカウント情報、各 KE デバイス設 定、ログ、プロファイルなど)をプライマリー/セカンダリ間で同期するために使用し ます。

#### ◆ Telnet / SSH : 23 番 / 22 番ポート

⚫ リモートのシリアルコンソールなどから外部制御(接続先切り替え / 本体設定変更な ど)をする時に使用します。

### ❖ VM モード使用時 : 9001 番ポート

⚫ KE デバイスのレシーバーにある汎用 USB ポートに USB メモリやストレージデバイ スを接続し、ターゲット PC とデータ読み書きをする時に使用します。

⚫ KE69x0AiT の LAN ポートを通じて CCVSR サーバーから動画録画をする場合にはこ のポートを使用します。

### ❖ vUSB モード使用時 : 9002 番ポート

⚫ KE デバイスのレシーバーにある汎用 USB ポートにタッチパネルやプリンターなどの USB 機器を接続し、ターゲット PC とデータ読み書きをする時に使用します。

### ❖ シリアル機器使用時 : 9003 番ポート

⚫ KE デバイスのレシーバーにシリアル通信の機器接続し、ターゲット PC の COM ポ ートを遠隔地で利用する時に使用します。

### **❖ USB キーボード/マウス : 9009 番ポート**

⚫ リモートとの USB キーボードやマウスの操作パケットを送るのに使用します。排他/ 占有/共有にてターゲット操作する時の USB 信号を送付する時にこのポートを使用し ます。

### ❖ パネルアレイ使用時 : 9120 番ポート

⚫ レシーバーのメニュー画面にあるパネルアレイ機能(トランスミッターの静止画プレ ビュー一覧画面)の画面データを伝送する時に使用します

### ◆ CLI: 9111 番 / 9130 番ポート

⚫ 外部制御機器などから、telnet/SSH で送られた制御命令のメッセージを受け取った後 に CCKM や他の KE デバイスと内部で連携する時に使用します。

### ◆ 映像データ:65024-65027 番ポート

⚫ トランスミッターから送信される映像データ(マルチキャストパケット)を伝送する時 に使用します。ポートは範囲内でランダムに使用されます。

### ❖ オーディオデータ: 65024 – 65027 番ポート

トランスミッターから送信される音声データ(マルチキャストパケット)を伝送する時 に使用します。ポートは範囲内でランダムに使用されます。

### ❖ Radius 認証(オプション) : 1812 / 1645 番ポート

⚫ (有効時に使用)ユーザーアカウントを Radius で認証する時に使用します

### ❖ LDAP/AD 認証(オプション) : 389 番ポート

⚫ (有効時に使用) ユーザーアカウントを LDAP または AD で認証する時に使用します

### ❖ TACACS+認証(オプション) : 49 番ポート

⚫ (有効時に使用) ユーザーアカウントを TACACS+で認証する時に使用します

## ◆ SNMP Trap(オプション):162 番ポート

⚫ (有効時に使用) CCKM から SNMP Trap マネジャーに対して発報する時にこのポー トを使用します。

### ◆ SNMP Agent(オプション):161番ポート

- ⚫ (有効時に使用) SNMP マネジャーが CCKM を監視する時にこのポートを使用しま す。MIB ファイルは製品ページの「サポートとダウンロード」から入手いただけま す。
	- ➢ <https://www.aten.com/jp/ja/products/modelno/CCKM>

### **❖ SMTP(オプション) : 25 番ポート**

⚫ (有効時に使用)CCKM で指定したログを記録した時に、指定したメールアドレスへ発 報する時に使用します。別途メールサーバーが必要です。

### **❖ Syslog(オプション):514番ポート**

⚫ (有効時に使用) CCKM で指定したログを記録した時に、syslog サーバーへ発報する時 に使用します

### ※ 参考

Windows ユーティリティソフト「IP installer」は KE デバイスを検出する時には、ラン ダムの UDP ポートを使用しブロードキャストでパケットを送信します。同セグメント内 に存在する KE デバイスは PC からのパケットを検出したら PC の送信で使用したポート へ UDP パケットで応答します。

IP installer を実行している PC で UDP パケットをファイヤウォール等ですべて遮断し ていると KE デバイスの検出ができなくなる原因となります。

### マルチホーム構成(複数 NIC)での注意点

- ⚫ 複数のネットワークアダプタ(NIC)を持つマルチホーム環境は、全ての状況での動作 を保証できない内容となるためご注意ください。
- ⚫ CCKM の挙動について
	- ➢ CCKM は特定の NIC を固定して使用する設定はなく、サーバー構成やネット ワーク環境に依存します。
	- ➢ OS 起動時には、OS が自動的に CCKM の使用する NIC を指定するため、マ ルチホーム構成では OS 再起動によって KE デバイスと通信できなくなる場合 があります。
	- ➢ 後述の方法でデバイス登録が完了すれば、通信できたと日本国内のユーザー 様から報告を頂いております。
- ⚫ 再起動やネットワーク変更のリスク:
	- ➢ マルチホーム環境を利用した状態で OS 再起動やネットワーク構成変更時に は、上記の理由でデバイスがオンラインにならなくなる不具合が起こる可能 性があります。
	- ➢ 事前に再起動テストをして十分評価し、復旧方法を確立した上でお客様の責 任でご利用ください。
- ⚫ マルチホーム環境での問題回避方法 1: 仮想環境で CCKM 構築する
	- ➢ ゲスト OS 内に 1 つの NIC が搭載された環境で、CCKM を構築することで、 1 つの NIC だけを使用するという方法が可能となります。
		- VMware ESXi など USB 接続に対応する仮想環境をご用意下さい。
- ⚫ マルチホーム環境での問題回避方法 2: 手動設定で NIC の起動順番を指定する
	- ➢ Windows で netsh やコントロールパネルでの設定、Linux は、nmcli (過去バ
		- ージョンであれば ifup/ifdown)を使用する方法となります。
			- CCKM と KVM と通信する NIC だけを起動させ、問題なく動作する か確認する
			- KVM の動作に問題がないことを確認したら、NIC を起動させて他シ ステムの動作を確認する
			- OS 起動時のコマンドとシャットダウン時のコマンドに NIC 有効/無 効コマンドを指定し、起動する順番を指定する

- ネットワーク専門家の必要性について:
	- ➢ マルチホーム環境で CCKM を構築する際は、ネットワーク設計・構築が可能 な方が行ってください。もしできない場合は、可能な方や業者様へ依頼して ください
	- ➢ ATEN ジャパンではネットワーク設計・構築を承っておりませんのでご理解 いただきますようお願い申し上げます。

# サポート外となるネットワーク構成

- ⚫ USB ネットワークアダプターまたは同等デバイスを CCKM 用の NIC として利用する
	- ➢ CCKM は BIOS レベルで認識されるオンボード NIC での動作を前提に開発され ています
	- ➢ 使用した場合、OS の起動時にデバイス起動準備完了前にサービスが立ちあが り、NIC が無いと判断し CCKM が自動的にシャットダウンする原因となりま す。
		- この場合、NIC が必ずある状態で CCKM のサービスを再起動することで復 旧できますが、USB 接続のデバイス起動タイミングの指定は OS が自動的に 指定し、ユーザーで制御出来ません。根本対策はオンボード NIC で CCKM に接続する、となります。
- ⚫ CCKM サーバーと KE デバイス間の通信に Wifi、5G/LTE などの一般回線を経由す るシステム設計
	- ➢ 「長距離ネットワークの構成」にもありますが KE/KX デバイスは LAN ケーブ ル直結の LAN で動作することを前提に設計しているため、5msec 以内に 1 ギガ ビットイーサネットのネットワークの遅延を収らない場合、映像のコマ落ちや通 信不安定の原因となります。